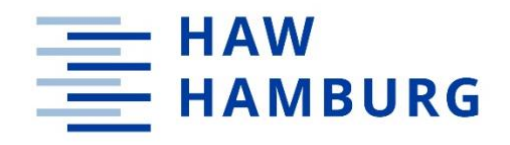

**BACHELORARBEIT**

# **Optimierung des internen Verkaufsprozesses:**

# **Erstellung eines Mitarbeiter Hardware-Shops**

 vorgelegt am 31.08.2023 Patrick Müller

> Erstprüferin: Dr. Nils Martini Zweitprüfer: Jörg Balzer

**—**

**HOCHSCHULE FÜR ANGEWANDTE WISSENSCHAFTEN HAMBURG** Department Medientechnik Finkenau 35 20081 Hamburg

#### **Zusammenfassung**

Diese Bachelorarbeit untersucht die Optimierung interner Hardware-Verkaufsprozesse in Unternehmensumgebungen. Die Studie konzentriert sich auf die Integration von Single Sign-On (SSO)- Technologie in ein maßgeschneidertes Webshop-System, um die Benutzerauthentifizierung zu verbessern und den Kaufprozess zu optimieren. Durch die Konsolidierung verschiedener Teilverfahren zielt der verfeinerte Workflow darauf ab, die Beschaffung von Hardware für Mitarbeiter zu beschleunigen. Die Forschung zeigt, dass die implementierte Lösung nicht nur die operationale Effizienz steigert, sondern auch erhebliche Kosteneinsparungen durch die Ersetzung manueller Aufgaben und die Reduzierung des Team-Aufwands generiert. Die Arbeit umfasst eine detaillierte Schritt-für-Schritt-Anleitung, ein umfangreiches simuliertes Kaufszenario und eine gründliche Analyse der erzielten Kosteneinsparungen. Die Ergebnisse tragen dazu bei, die praktischen Auswirkungen der SSO-Integration in E-Commerce-Systemen zu verstehen, und bieten praktische Erkenntnisse für Organisationen, die interne Verkaufsprozesse optimieren möchten.

#### **Abstract**

This bachelor's thesis investigates the optimization of internal hardware sales processes within corporate environments. The study focuses on integrating Single Sign-On (SSO) technology into a customdesigned web shop system to improve user authentication and streamline the purchasing process. By consolidating various sub-processes, the refined workflow aims to expedite hardware procurement for employees. The research demonstrates that the implemented solution not only enhances operational efficiency but also generates significant cost savings by replacing manual tasks and reducing team involvement. The paper includes a detailed procedural walkthrough, an extensive simulated purchase scenario, and a thorough analysis of achieved cost reductions. The findings contribute to understanding the practical implications of SSO integration in e-commerce systems and provide practical insights for organizations seeking to optimize internal sales procedures.

## **Inhaltsverzeichnis**

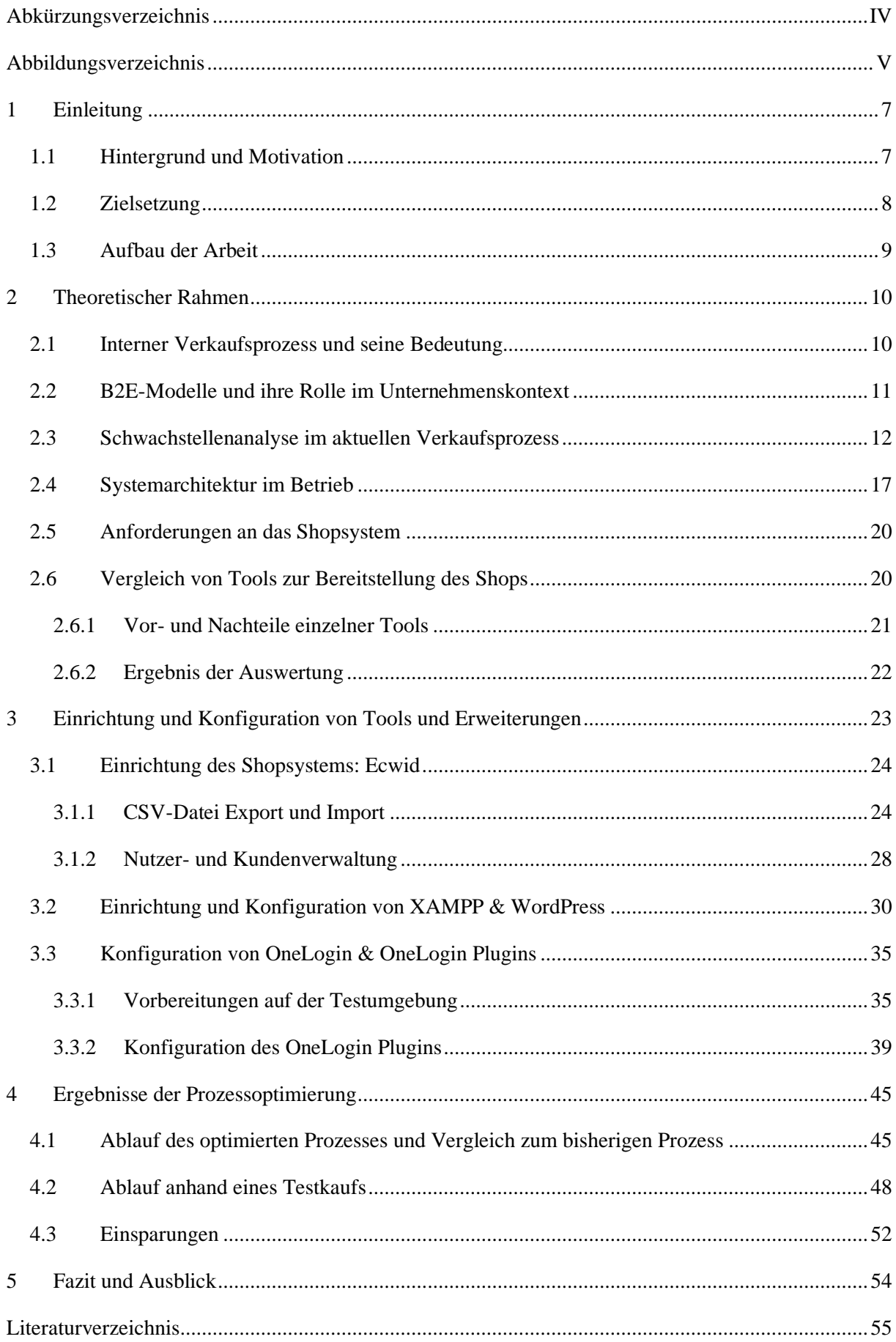

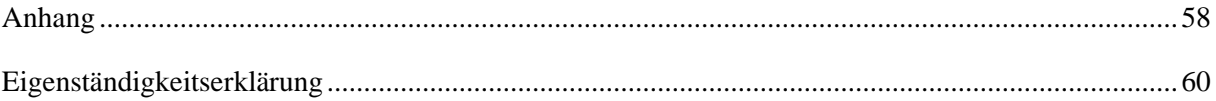

# <span id="page-3-0"></span>**Abkürzungsverzeichnis**

B2E *Business-to-Employee* CSV *Comma-Seperated-Values* IdP *Identity Provider* SP *Service Provider* SSO *Single-Sign-On*

# <span id="page-4-0"></span>**Abbildungsverzeichnis**

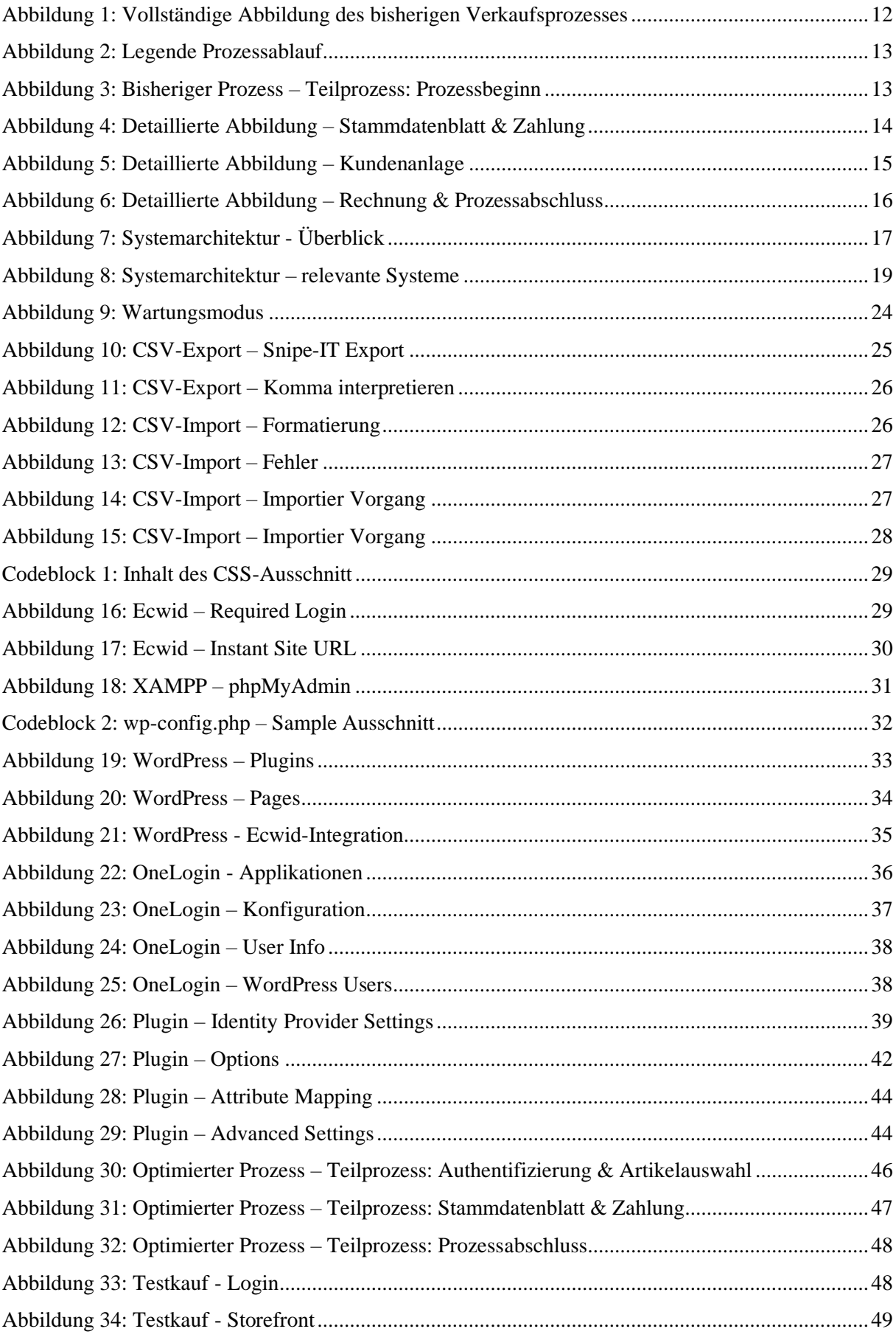

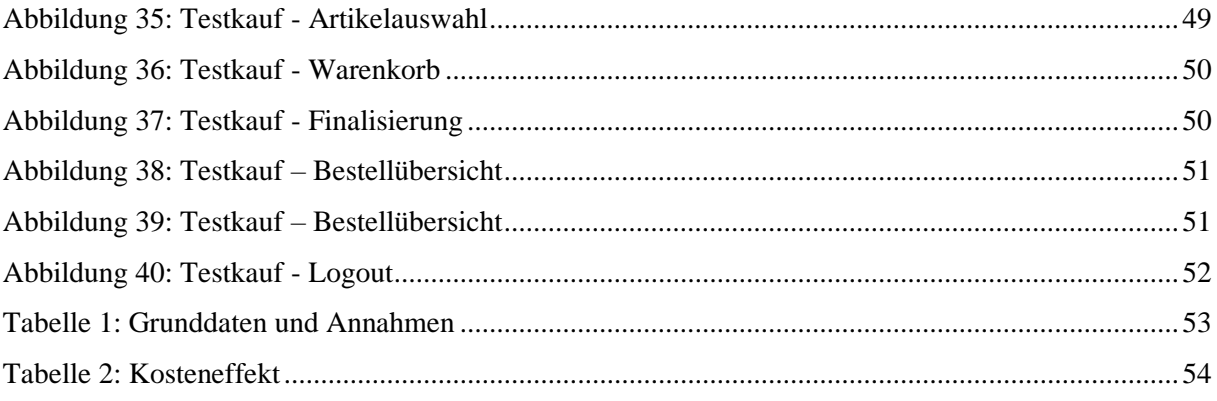

#### <span id="page-6-0"></span>**1 Einleitung**

Die Einleitung bildet den Auftakt dieser Bachelorarbeit und setzt den Rahmen für die darin behandelten Themen. In diesem Abschnitt werden der Hintergrund und die Motivation für die Untersuchung der Prozessoptimierung im internen Verkaufsprozess erläutert. Zudem werden die Ziele der Arbeit skizziert, darunter die Identifizierung von Schwachstellen, die Prozessoptimierung und die Implementierung eines Mitarbeiter Hardware-Shops, außerdem wird die Struktur der Arbeit vorgestellt, um dem Leser einen Überblick über den Aufbau und die Inhalte zu geben. Die Einleitung dient als Einführung und Ausgangspunkt, um den Kontext und die Relevanz der nachfolgenden Kapitel zu verdeutlichen.

#### <span id="page-6-1"></span>**1.1 Hintergrund und Motivation**

Der Hintergrund und die Motivation dieser Bachelorarbeit liegen in der Notwendigkeit der Prozessoptimierung für den Verkauf von ausgesonderter, "End of Life", Firmenhardware.

Im Falle eines Verkaufs werden eine Reihe von Prozessen ausgelöst, die Ressourcen nutzen, die an anderer Stelle gebraucht werden, auch die Mitarbeiter, oder Kunden, müssen einen langen Prozessablauf abwarten, bevor die Hardware letztlich überreicht wird. Durch ein Verbessern des Ablaufs können diese eingesparten Ressourcen zur Produktivität des gesamten Betriebs beitragen, dazu wird dieser Prozess weitläufig digitalisiert. Im Verlauf der Einrichtung und Konfiguration der eingesetzten Software, werden teilweise sicherheitsrelevante oder sensible Informationen in den Abbildungen gezeigt, diese sind aus diesem Grund geschwärzt.

Durch die Bereitstellung einer benutzerfreundlichen Plattform kann ein reibungsloser Verkaufsprozess gewährleistet werden und ebenso dazu beitragen Engpässe, Fehler und Verzögerungen zu minimieren, so wird auch die Mitarbeiterzufriedenheit durch einen unkomplizierteren und optimierten Prozess gesteigert, was ebenfalls einen Anstieg der Produktivität bedeuten kann. *Im Allgemeinen werden ein übersichtlicher Aufbau einer Website und deren einfache Bedienbarkeit, insbesondere über die Navigation, als Voraussetzung für Kundenzufriedenheit gesehen* (Godbersen Hendrikand Ceyhan, 2021, S. 70).

Im Zuge dieser Bachelorarbeit werden Schwachstellen im aktuellen Prozess identifiziert und optimiert. Diese Optimierung kann zum Beispiel durch neue Abläufe, Automatismus oder durch das Entfernen unnötiger Prozessabläufe erreicht werden und soll letztendlich ein Mehrwert für das Unternehmen sein.

#### <span id="page-7-0"></span>**1.2 Zielsetzung**

Das Ziel dieser Bachelorarbeit ist, den internen Verkaufsprozess zu optimieren und die Implementierung eines "Mitarbeiter Hardware-Shops" zu realisieren. Konkret sollen folgende Ziele erreicht werden:

#### **Identifizierung von Schwachstellen:**

Durch das Auswerten und Analysieren des bestehenden Verkaufsprozesses, werden mögliche Schwachstellen, Engpässe und ineffiziente Abläufe zu identifiziert. Dies bildet die Grundlage für die gezielte Optimierung des Prozesses.

#### **Prozessoptimierung:**

Basierend auf den identifizierten Schwachstellen werden geeignete Maßnahmen zur Verbesserung des Verkaufsprozesses entwickelt. Dabei sollen Engpässe beseitigt, Fehler minimiert und Effizienzsteigerungen erzielt werden. Das Ziel ist so Arbeitszeit und Ressourcen für den aktiven Betrieb zu sparen und die allgemeine Produktivität zu steigern. Die Verbesserung der Prozesse kann sowohl schrittweise als auch durch bedeutende Innovationssprünge erfolgen. Im Falle der kontinuierlichen Optimierung werden bestehende Abläufe einer eingehenden Analyse unterzogen und auf Grundlage der erworbenen Erfahrungen effizienter gestaltet. Auf diese Weise erfolgt eine fortlaufende, graduale Verbesserung (Martin Hofmann, 2019, S. 4), was auch das Ziel in dieser Arbeit ist.

#### **Erstellung des Mitarbeiter Hardware-Shops:**

Der Shop ist an verschiedene Vorrausetzungen und internen Richtlinien gebunden, diese umfassen unter anderem Bedingungen im Bereich Datenschutz und-sicherheit. Der Shop muss diese Vorrausetzungen erfüllen, deswegen ist die Auswahl eines geeigneten Shop-Tools und die Anpassung des Shops an die spezifischen Anforderungen des Unternehmens unerlässlich. Der Shop soll eine benutzerfreundliche Oberfläche bieten, auf der Mitarbeiter ausgesonderte Firmenhardware selbstständig erwerben können.

#### **Einrichtung von Authentifizierung und Zugriffskontrolle:**

Um sicherzustellen, dass der Shop ausschließlich von Mitarbeitern genutzt werden kann, wird eine geeignete Authentifizierungsmethode beziehungsweise einen "Identity Provider", oder IdP implementiert. Dieser kann beispielsweise einen über "Single-Sign-On", kurz SSO, Vorgang oder andere Zugriffskontrollmechanismen, wie ein Anmelden über Google Sites im Intranet, erfolgen. Der Shop soll nur für Mitarbeiter mit gültigen Zugangsdaten zugänglich und ein Kauf von externen Quellen ausgeschlossen sein.

Durch das Erreichen dieser Ziele soll der interne Verkaufsprozess effizienter gestaltet, die Mitarbeiterzufriedenheit gesteigert und die Produktivität des Unternehmens verbessert werden. Die Bachelorarbeit beschreibt die Durchführung der Schritte zur Erreichung dieser Ziele und dokumentiert Erkenntnisse in der Planung und der praktischen Umsetzung.

#### <span id="page-8-0"></span>**1.3 Aufbau der Arbeit**

Die vorliegende Bachelorarbeit ist in folgende Abschnitte aufgeteilt, um eine logische und klare Struktur zu gewährleisten.

#### **Theoretischer Rahmen:**

Das Kapitel "Theoretischer Rahmen" beleuchtet verschiedene Aspekte, die die Grundlage für die Umsetzung des Mitarbeiter Hardware-Shops bilden. Es umfasst den internen Verkaufsprozess und dessen Bedeutung, die Rolle von "Business-to-Employee"-Modellen, im Folgenden B2E-Modellen, im Unternehmenskontext sowie eine Schwachstellenanalyse des aktuellen Verkaufsprozesses. Des Weiteren werden die Systemarchitektur, die Anforderungen an das Shopsystem und ein Vergleich verschiedener Tools zur Bereitstellung behandelt. Dieses Kapitel schafft einen theoretischen Hintergrund für die praktische Umsetzung und Evaluierung des Shopsystems. Vorgehen

#### **Einrichtung von Tools und Erweiterungen:**

Im Kapitel "Einrichtung und Konfiguration von Tools und Erweiterungen" werden die notwendigen Schritte zur Einrichtung des Shopsystems, Ecwid, detailliert betrachtet, einschließlich des Exports und Imports von CSV-Dateien sowie der Verwaltung von Nutzern und Kunden, außerdem werden die Einrichtung und Konfiguration von XAMPP und WordPress erläutert. Die Konfiguration von OneLogin und des OneLogin Plugins bildet einen weiteren Schwerpunkt, hierbei werden Vorbereitungen auf der Testumgebung getroffen und die Konfiguration des Plugins selbst behandelt. Dieses Kapitel stellt die praktische Grundlage für den Aufbau des Shopsystems und die Integration der Tools dar.

#### **Ergebnisse der Prozessoptimierung:**

Der Abschnitt "Ergebnisse der Prozessoptimierung" präsentiert den optimierten Ablauf im Vergleich zum vorherigen Prozess sowie den Testkauf als praktisches Beispiel. Zudem werden die erzielten Einsparungen betont, um den Nutzen der Prozessoptimierung zu verdeutlichen. Dieser Abschnitt veranschaulicht die positiven Auswirkungen der eingeführten Veränderungen auf den Verkaufsprozess.

#### **Fazit und Ausblick:**

Im letzten Abschnitt der Bachelorarbeit werden Ergebnisse und Erkenntnisse zusammengefasst und beurteilt. Es wird beurteilt, welche der gesteckten Ziele erreicht wurden, welche Problematiken beim behandelten Thema aufkamen und welche Auswirkungen die Optimierungen haben werden.

#### <span id="page-9-0"></span>**2 Theoretischer Rahmen**

Im zweiten Kapitel dieser Arbeit wird der theoretische Rahmen vorgestellt, der die Grundlage für die Untersuchung und Analyse der relevanten Aspekte bildet. Dieses Kapitel dient dazu, wichtige theoretische Konzepte und Modelle zu beleuchten, die im Zusammenhang mit der Thematik stehen. Durch eine eingehende Betrachtung dieser theoretischen Grundlagen sollen Erkenntnisse gewonnen werden, die bei der Umsetzung des Projekts von großer Bedeutung sind.

#### <span id="page-9-1"></span>**2.1 Interner Verkaufsprozess und seine Bedeutung**

Ein Prozess ist eine Aneinanderreihung von Aktivitäten, um ein definiertes Ziel zu erreichen (Jörg Brenner, 2018, S. 6). Der interne Verkaufsprozess, der den Mitarbeitern den Zugang zu benötigter Hardware und anderen Unternehmensprodukten ermöglicht, ist ein integraler Bestandteil eines B2E-Modells. Durch die Implementierung eines firmeninternen Online-Shops oder ähnlicher Verkaufsplattformen schafft das Unternehmen eine direkte Verbindung zwischen den Mitarbeitern und den angebotenen Produkten. Dies ermöglicht eine effiziente Beschaffung von Ressourcen innerhalb des Unternehmens, ohne auf externe Händler oder Beschaffungswege zurückgreifen zu müssen.

In einem B2E-Modell stehen die Mitarbeiter im Mittelpunkt, und der interne Verkaufsprozess dient dazu, ihre Bedürfnisse zu erfüllen und sie in den Geschäftsabläufen zu unterstützen. Die Integration dieses Verkaufsprozesses trägt somit maßgeblich zur Steigerung der Mitarbeiterzufriedenheit, zur Verbesserung der Arbeitsabläufe und letztendlich zur Stärkung der Unternehmensleistung bei (Mootheril & Mohini, 2009, S. 7).

Neben der erhöhten Mitarbeiterzufriedenheit und gesteigerten Produktivität könnten optimierte interne Verkaufsprozesse auch zu Kosteneinsparungen führen. Eine Automatisierung von Genehmigungsprozessen und eine verbesserte Lagerbestandsverwaltung könnten den Verwaltungsaufwand reduzieren und die finanzielle Leistungsfähigkeit des Unternehmens stärken, indem Mitarbeiterkosten, in diesem Fall in Form von Arbeitsstunden, gespart werden (White, 2000, S. 177–184). Ein effizienterer Verkaufsprozess beschleunigt Arbeitsabläufe und ermöglicht es den Mitarbeitern, mehr Zeit für ihre eigentlichen Aufgaben zu verwenden. Auf diese Weise verbessert sich die Gesamtleistung des Unternehmens und die Mitarbeiterproduktivität steigt, ebenso werden durch eine effiziente Abwicklung des internen Verkaufsprozesses, Verzögerungen und Engpässe vermieden.

Die geplanten Veränderungen dieses Prozesses entspricht faktisch einem Transformationsprozess, es ist daher zu beachten, dass der Zusammenhang zwischen Mitarbeiterzufriedenheit und der erfolgreichen Durchführung von Transformationsprozessen die enge Verbindung von Zufriedenheit und Motivation als entscheidende Erfolgsfaktoren innerhalb der digitalen Transformation betont. Ähnlich wie bei anderen Veränderungsprozessen kann der digitale Wandel von Mitarbeitern als bedrohliche Veränderung, Wertminderung von Bewährtem oder als Gelegenheit zur persönlichen Bereicherung interpretiert werden. Die Klarstellung des Nutzens des Wandels kann die Mitarbeitenden motivieren, aktiv an der Umsetzung teilzunehmen. Allerdings kann eine übermäßige Belastung oder das Gefühl der erzwungenen Annahme unerwünschter Neuerungen zu Widerstand oder Ablehnung führen. In diesem Kontext fungiert die Mitarbeiterzufriedenheit als grundlegende Voraussetzung für eine gelungene Transformation, während sie gleichzeitig als aussagekräftige Zielgröße für den Erfolg des Wandels dient (Eierdanz Frankand Blaudszun-Lahm, 2020, S. 93).

Zusammenfassend verdeutlicht die vorliegende Bachelorarbeit die Bedeutung eines effizienten internen Verkaufsprozesses für Unternehmen.

#### <span id="page-10-0"></span>**2.2 B2E-Modelle und ihre Rolle im Unternehmenskontext**

Im Unternehmenskontext spielt die Business-to-Employee-Beziehung eine entscheidende Rolle für die Optimierung interner Prozesse und die Steigerung der Mitarbeiterproduktivität. B2E bezieht sich auf die Bereitstellung von Dienstleistungen und Informationen durch ein Unternehmen an seine Mitarbeiter, um deren Arbeitsleistung, beziehungsweise die Produktivität der Organisation, zu steigern (Mootheril & Mohini, 2009, S. 5).

Eine wichtige Möglichkeit, B2E-Beziehungen zu stärken und die interne Kommunikation zu verbessern, ist die Einführung von "Corporate Portals" oder "Enterprise Information Portals". Diese webbasierten Plattformen bieten Mitarbeitern personalisierten Zugriff auf relevante interne und externe Ressourcen und unterstützen sie dabei, effizienter und informierter zu arbeiten. Bei der Einführung von Corporate Portals sind jedoch verschiedene Herausforderungen zu berücksichtigen. Es ist wichtig, den tatsächlichen Nutzen und die Effektivität eines Corporate Portals zu messen und zu bewerten. Eine reine Installation garantiert noch keinen erfolgreichen Einsatz, Stattdessen sollte der Fokus auf der tatsächlichen Nutzung und dem Einfluss auf die Geschäftsprozesse liegen.

Ein weiterer kritischer Aspekt ist die Integration interner und externer Informationen. Corporate Portals müssen in der Lage sein, Informationen aus verschiedenen Quellen zu sammeln und zu integrieren, um den Mitarbeitern einen umfassenden Zugriff auf geschäftsrelevante Daten zu ermöglichen. Dies erfordert eine gut durchdachte Informationsarchitektur (White, 2000, S. 179).

Insgesamt zeigt sich, dass B2E-Beziehungen und dadurch auch Corporate Portals eine bedeutende Rolle im Unternehmenskontext spielen. Durch die Bereitstellung personalisierter Informationen und effizienter Tools können Unternehmen die Produktivität ihrer Mitarbeiter steigern und bessere Geschäftsentscheidungen treffen. Eine erfolgreiche Implementierung erfordert jedoch eine enge Zusammenarbeit zwischen den IT- und Informationsabteilungen sowie eine klare strategische Ausrichtung des Unternehmens (White, 2000, S. 178-184).

#### <span id="page-11-0"></span>**2.3 Schwachstellenanalyse im aktuellen Verkaufsprozess**

Die Schwachstellenanalyse des aktuellen Verkaufsprozesses ist ein elementarer Bestandteil der Vorbereitung. Nur mit einer gründlichen Analyse kann gewährleistet werden, dass Prozesse an der richtigen Stelle optimiert werden, um so Arbeitsschritte so gut wie möglich zusammenzufassen, aktualisieren oder zu entfernen. Dies heißt auch, zu erkennen, ob eine scheinbare Optimierung im Verhältnis zu Kosten, beispielsweise Lizenzkosten neuer Tools und dem Arbeitsaufwand der Administration, steht. Allgemein gilt, dass so viele Optimierungen wie möglich, mit möglichst wenig neuen Tools und Kosten zu realisieren sind. Allgemein gilt, dass die Automatisierung der Prozesse in der IT mit Kostenersparnissen, Leistungssteigerungen und Qualitätsverbesserungen zu Folge haben kann (Kergaßner, 2012, S. 20).

Der aktuelle Verkaufsprozess lässt sich wie folgt abbilden, einzelne Abschnitte werden nachfolgend erklärt (vgl. Abbildung 1):

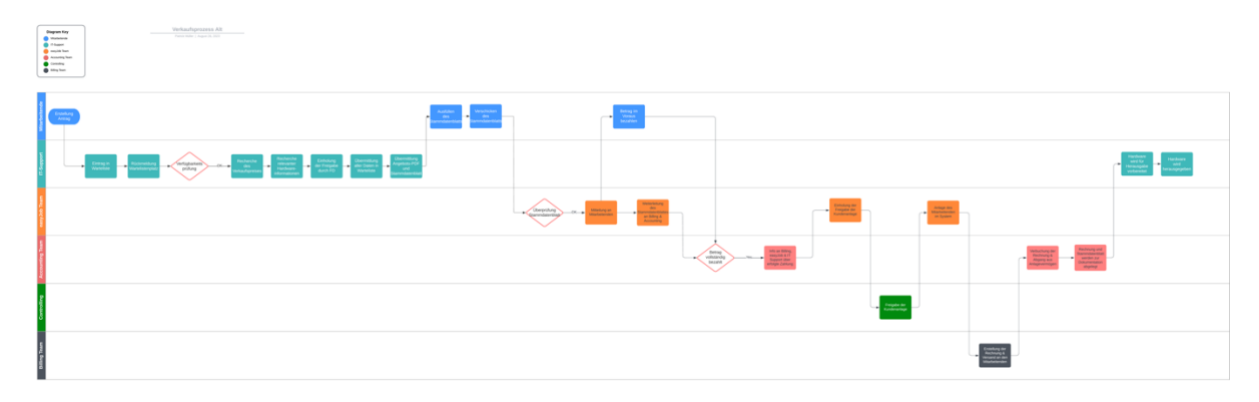

<span id="page-11-1"></span>Abbildung 1: Vollständige Abbildung des bisherigen Verkaufsprozesses Quelle: Eigene Darstellung

Die Legende der Abbildung visualisiert die Zuordnung von Prozessteilnehmern in verschiedene Farben, diese sind namentlich: "Mitarbeitende" (blau), "IT-Support" (türkis), "easyJob Team" (orange), "Accounting Team" (hellrot), "Controlling" (grün) und "Billing Team" (schwarzgrau) (vgl. Abbildung 2).

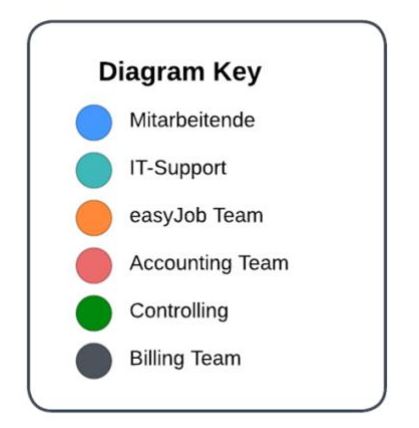

Abbildung 2: Legende Prozessablauf Quelle: Eigene Darstellung

<span id="page-12-0"></span>Wie in Abbildung 3 zu erkennen, befinden sich in den Zeilen "Mitarbeitende" und "IT-Support", direkt am Prozessbeginn, eine Reihe von Schritten, die benötigt werden, um einen eingehenden Antrag zum Kauf von EoL-Hardware vollständig zu bearbeiten.

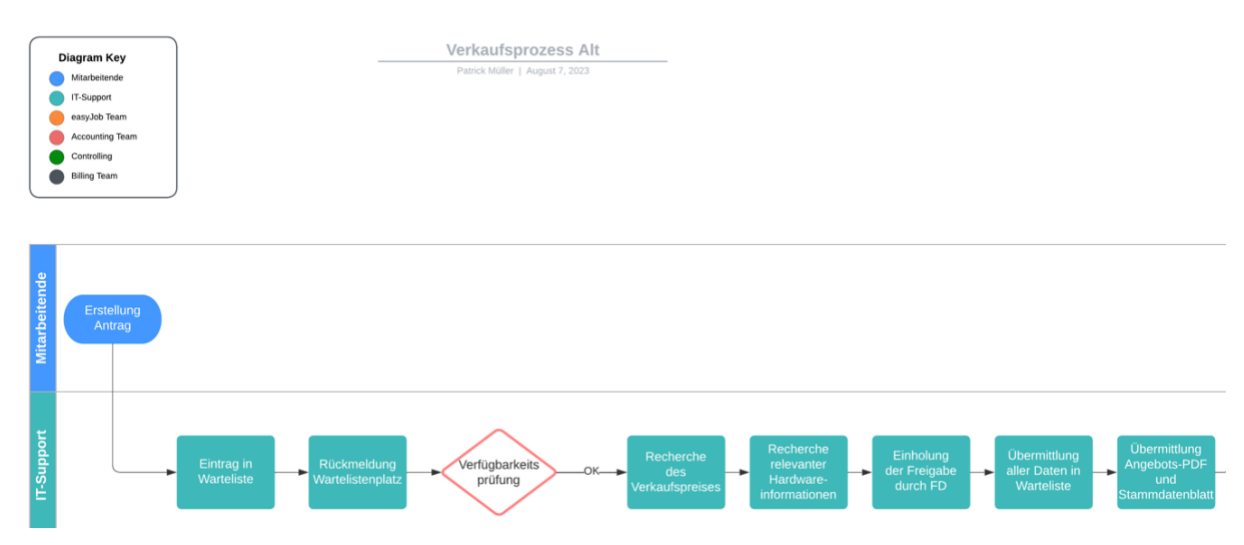

<span id="page-12-1"></span>Abbildung 3: Bisheriger Prozess – Teilprozess: Prozessbeginn Quelle: Eigene Darstellung

Durch die Implementierung, anhaltende Administration und Wartung eines zentralen Tools oder Shopsystems, können hier Arbeitsschritte zusammengefasst, entfernt oder optimiert werden, da viele der Prozessteile manuell und individuell für jeden Mitarbeiter abgearbeitet werden müssen.

So würden mit einem gepflegten Shopsystem die Schritte "Verfügbarkeitsprüfung", "Recherche des Verkaufspreises", "Recherche relevanter Hardwareinformationen", "Einholung der Freigabe durch Finanzdirektion", "Übermittlung aller Daten in Warteliste, sowie "Übermittlung des Angebots-PDF und Stammdatenblatt" komplett entfallen (vgl. Abbildung 3).

Andere Prozesse können möglicherweise optimiert oder angepasst, automatisiert oder digitalisiert werden. So ist in "Abbildung 4" zu erkennen, dass noch ein manuelles Verschicken und Überprüfen des Stammdatenblatts nötig ist, um den Verkaufsprozess fortzusetzen.

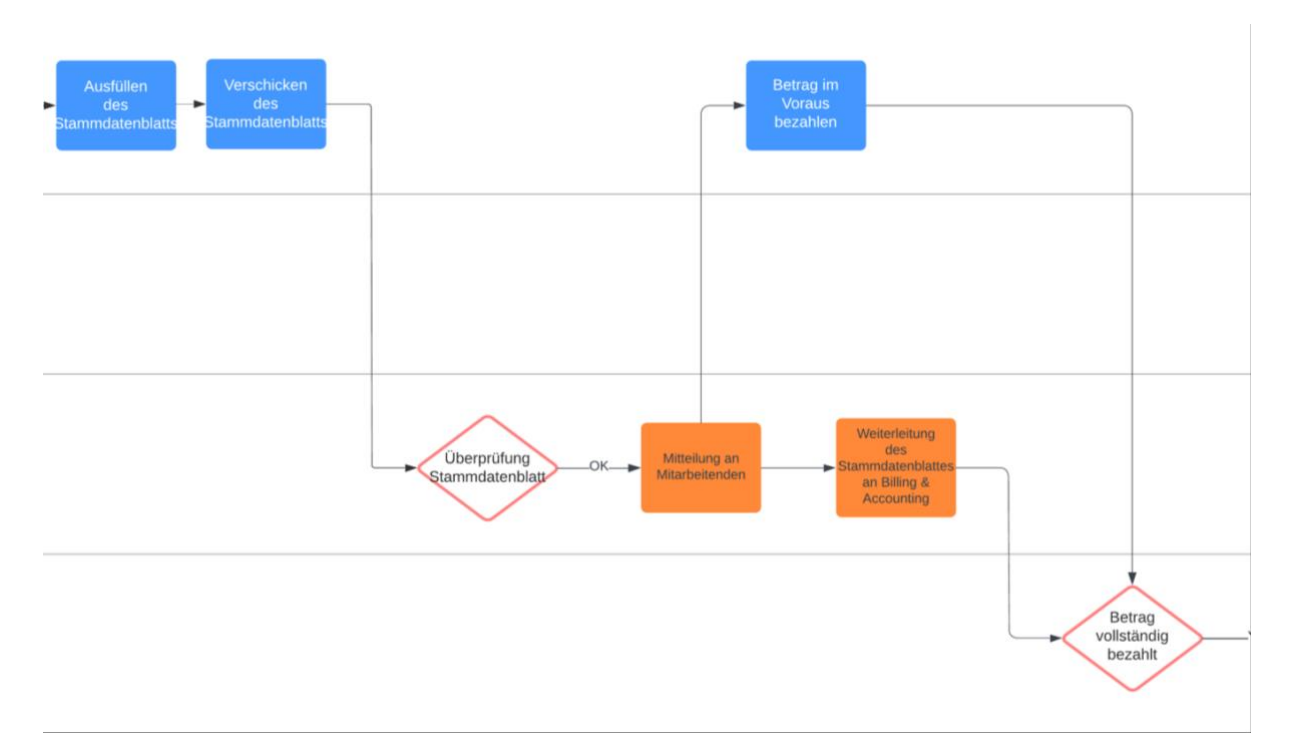

<span id="page-13-0"></span>Abbildung 4: Detaillierte Abbildung – Stammdatenblatt & Zahlung Quelle: Eigene Darstellung

Hier kann mit verschiedenen Methoden optimiert werden. Ein einfacher und effektiver Ansatz könnte hier beispielsweise das Speichern der, für das Stammdatenblatt benötigten, Daten oder gar ein vollständiger Automatismus des Ablaufs sein, denn die Implementierung von Automatisierungsprozessen in verschiedenen Geschäftsbereichen kann beträchtliche wirtschaftliche Vorteile bieten, insbesondere wird darauf hingewiesen, dass Automatisierung die Möglichkeit schafft, Kosten zu senken und die Qualität in der Betreuung von IT-Systemen zu erhöhen (Boos, 2008, S. 104– 105).

Der Prozessabschnitt endet mit dem vom Kunden, gleichzustellen mit Mitarbeitenden, vollständig gezahlten Betrag für das erworbene Produkt. An dieser Stelle kann mithilfe von alternativen Zahlungsmethoden ebenfalls optimiert werden, da mit dem Einführen eines Shopsystems eine Reihe von elektronischen Zahlungsdiensten, wie beispielsweise PayPal oder Zahlung per Kreditkarte, in Frage kommen (vgl. Abbildung 4). Wie bei allen Optimierungsmöglichkeiten gilt auch hier, dass vor Planung und Durchsetzung die technischen sowie wirtschaftlichen Aspekte betrachtet werden müssen. So ist es nicht unwahrscheinlich, dass viele Ansätze, aus Kosten oder systemtechnischen Gründen nicht oder nicht in naher Zukunft, rentabel sind beziehungsweise sein werden. Es muss also mit Absprachen anderer Teams der Organisation im Einzelnen unterschieden und abgewogen werden.

Im nächsten Abschnitt wird der Ablauf des Kundenanlageprozesses gezeigt, ein geeignetes Shopsystem könnte auch hier mit einfachen Mitteln optimieren. Es können alle relevanten Informationen für die Kundenanlage während des Kaufprozesses abgefragt und einige mithilfe eines IdP nach dem Nutzerlogin übernommen werden (vgl. Abbildung 5).

Andererseits ist eine vollständige Optimierung dises Prozessabschnitts aufgrund der erforderlichen Kommunkation und individueller Arbeit verschiedener Bereiche, womöglich nicht nicht mehr im Umfang dieser Arbeit, sondern bedarf der Aufarbeitung und Erneuerung anderer Prozesse, die den Rahmen der Implementierung, zu mindest kurfristig, übersteigen. Auch interne und rechtliche Richtlinien spielen hier eine Rolle.

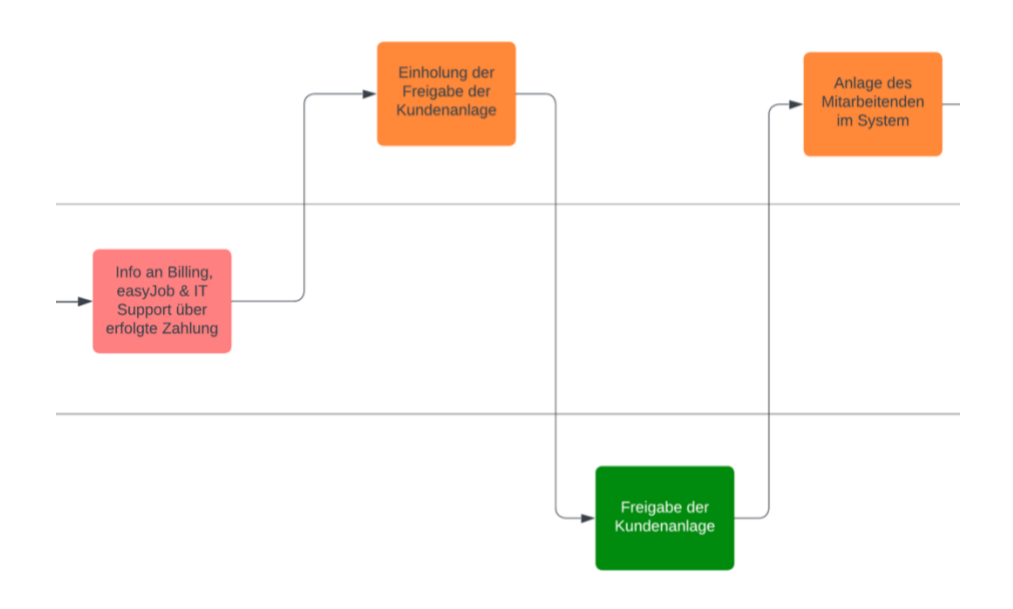

<span id="page-14-0"></span>Abbildung 5: Detaillierte Abbildung – Kundenanlage Quelle: Eigene Darstellung

Im letzten Teil des aktuellen Prozesses, nach Anlage des Mitarbeiters, wird eine Rechnung vom "Billing Team" (hier schwarzgrau) erstellt und an den Mitarbeitenden geschickt. Diese Rechnung wird verbucht und die gekaufte Hardware aus dem Anlagevermögen freigegeben (vgl. Abbildung 6).

Etwaige Verbesserungen können etwa die automatische elektronische Übermittlung der Rechnung und Stammdatenblatt, eventuell via E-Mail, an die richtige Stelle sein. Zuletzt kann sich der Mitarbeitende die Hardware abholen, dies wird vorerst aus versicherungstechnischen Gründen nur an den Standorten der Organisation möglich sein.

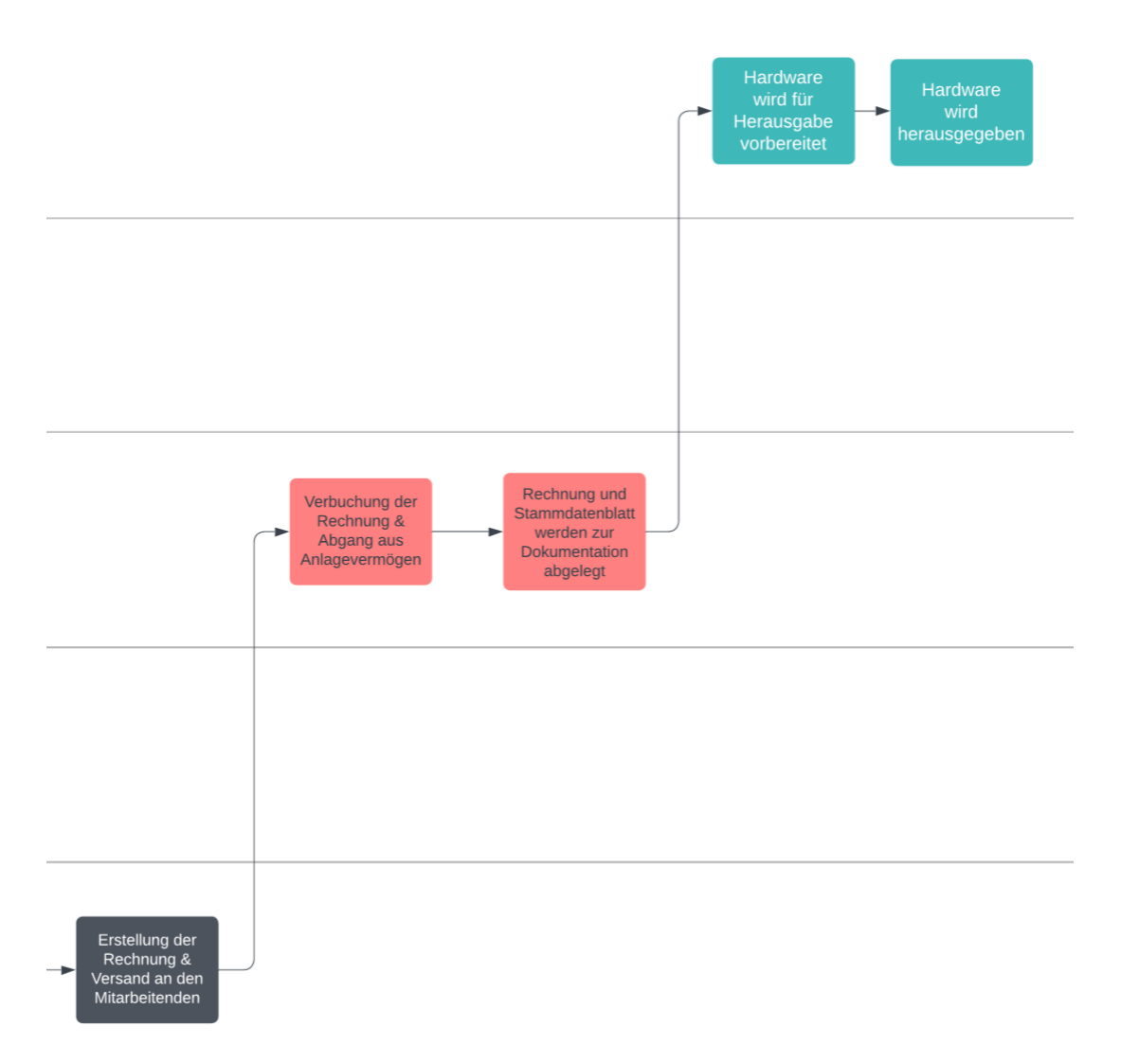

<span id="page-15-0"></span>Abbildung 6: Detaillierte Abbildung – Rechnung & Prozessabschluss Quelle: Eigene Darstellung

#### <span id="page-16-0"></span>**2.4 Systemarchitektur im Betrieb**

Laut Vogel (2009) wird eine Systemarchitektur wie folgt definiert:

"*Die Systemarchitektur eines Systems beschreibt dessen Struktur respektive dessen Strukturen, dessen Bausteine (Software- und Hardware-Bausteine) sowie deren sichtbare Eigenschaften und Beziehungen zueinander"* (Vogel, 2009, S. 52)*.*

Eine Systemarchitektur ist also eine strukturierte und abstrakte Darstellung eines komplexen Systems, die die Komponenten, Module, Schnittstellen und deren Interaktionen beschreibt. Diese folgende Abbildung ist die des "Live Systems". Die Systemarchitektur dient dazu, das Design, die Funktionalität und die Struktur eines Systems zu planen, zu organisieren und zu kommunizieren (vgl. Abbildung 7).

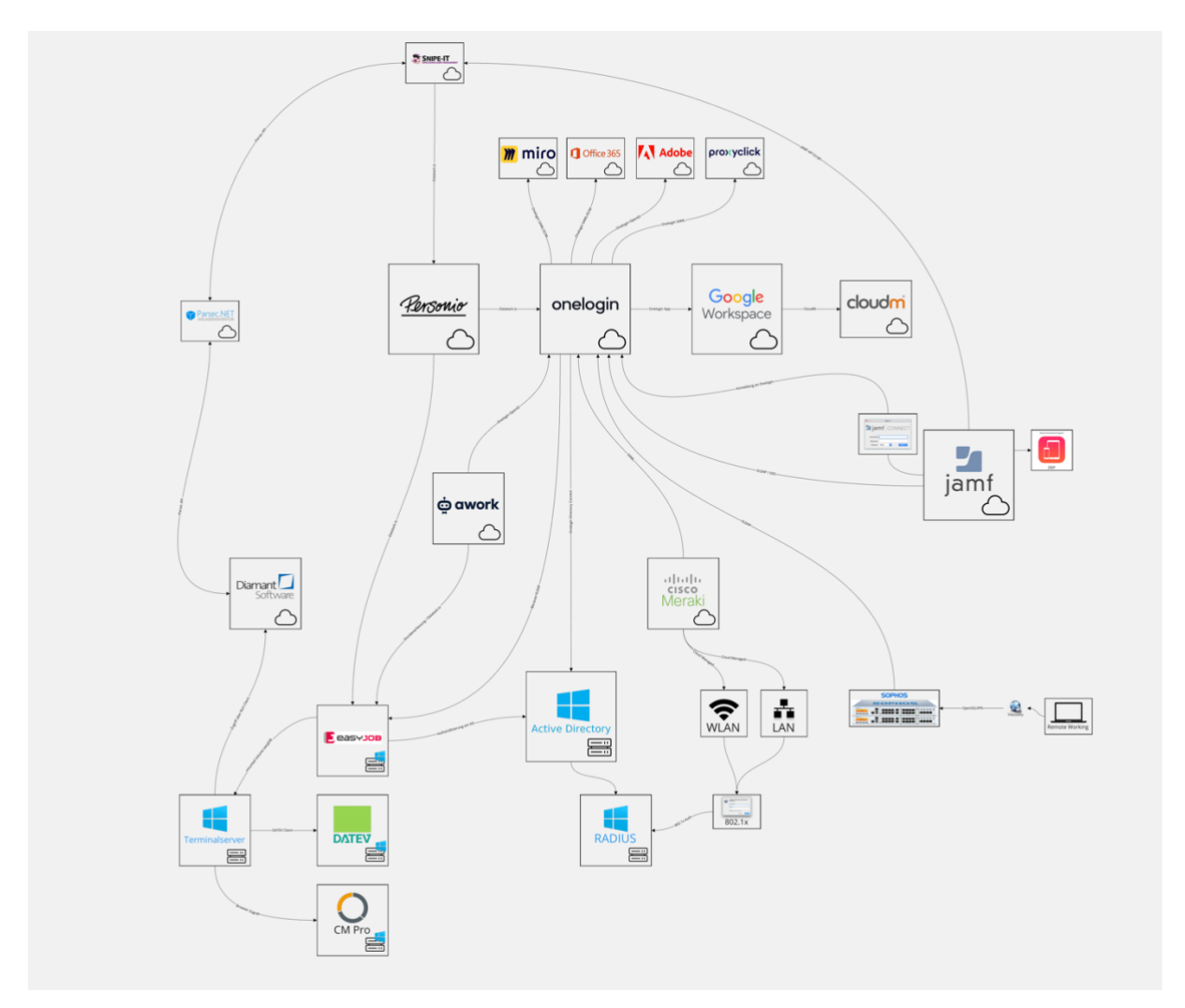

<span id="page-16-1"></span>Abbildung 7: Systemarchitektur - Überblick Quelle: Eigene Darstellung

Die für diese Arbeit relevanten Systeme sind: Snipe-IT, Personio, OneLogin und Google Workspace und lassen sich wie folgt beschreiben:

#### **1. Snipe-IT:**

Snipe-IT wurde für das Management von IT-Geräten entwickelt, um IT-Abteilungen in die Lage zu versetzen, nachzuverfolgen, wer welchen Laptop hat, wann er gekauft wurde, welche Softwarelizenzen und Zubehörteile verfügbar sind (Snipe-IT Dokementation, 2.). Es handelt sich um eine Open-Source-Software, die Unternehmen dabei unterstützt, ihre physischen und digitalen Vermögenswerte zu verfolgen und zu verwalten. Die Plattform bietet Funktionen wie das Erstellen von Asset-Einträgen, Verfolgung des Asset-Lebenszyklus, Zuweisung von Vermögenswerten an Benutzer und Standorte sowie das Generieren von Berichten über Vermögenswerte und deren Nutzung. Bestandteil dieses Tools ist eine Vermögens-Datenbank, die benutzt wurde, um eine Ausgabe von aller in Frage kommenden Assets, in diesem Fall Hardware, als CSV-Datei zu exportieren. Diese Liste dient als Basis für den Import in den Shop.

#### **2. Personio:**

Personio ist eine umfassende Personalsoftware, die Unternehmen dabei unterstützt, effizientere HR-Prozesse zu gestalten. Die Software bietet Funktionen zur schnellen Stellenausschreibung, Bewerberverwaltung und Einstellung. Mit einem automatisierten Onboarding-Prozess können Mitarbeiterdaten zentral verwaltet werden. Die Software ermöglicht auch die Verwaltung von Abwesenheiten und Zeiterfassung. Zudem erleichtert Personio die vorbereitende Lohnabrechnung und bietet eine Integration mit DATEV Lohnabrechnungsprogrammen, außerdem bietet sie nahtlos ineinandergreifende Prozesse mit individuellen Zugriffsrechten und Genehmigungsworkflows (*Personio.de*, 2023).

Im Kontext der Nutzerverwaltung ermöglicht Personio die Verwaltung von Mitarbeiterdaten, Rollen und Berechtigungen. Die Integration von Personio in andere Tools wie OneLogin oder Google Workspace ermöglicht eine nahtlose Verwaltung von Mitarbeiterzugriffen und -berechtigungen, da neu angelegte Mitarbeiter in Personio, mithilfe einer API-Anbindung zwischen Personio und OneLogin sowie OneLogin und Google Workspace, automatisch Nutzeraccounts in diesen Tools erhalten.

#### **3. OneLogin:**

OneLogin ist ein Identity and Access Management-Tool, das die Verwaltung von Benutzeridentitäten und den Zugriff auf verschiedene Anwendungen erleichtert. Es fungiert als Identity Provider, der Benutzern den sicheren Zugriff auf Anwendungen ermöglicht, ohne sich bei jeder Anwendung erneut anmelden zu müssen (*OneLogin.com*, o. J.). Ein Identity Provider ist ein Modell, das eine vertrauenswürdige digitale Identität ("Trusted Identity") für die Nutzung von Diensten im Internet bereitstellt. Dieses Modell basiert auf einer "Trusted Third Party", die vertrauenswürdige, digitale Identitäten ausstellt, die Identität einer natürlichen Person feststellt und starke Authentifikation

ermöglicht. Dabei wird die herkömmliche Nutzername/Passwort-Authentifikation durch eine elektronische Bestätigung ergänzt, um die Sicherheit zu erhöhen und eine vertrauenswürdige digitale Identität für Internet-Dienstanbieter bereitzustellen (Robles & Pohlmann, 2014, S. 260). OneLogin ermöglicht die zentrale Verwaltung von Benutzerkonten, Rollen und Berechtigungen und bietet Funktionen wie Single Sign-On, Multi-Faktor-Authentifizierung (MFA) und SSO-Integration mit verschiedenen Anwendungen. Single Sign-On ist ein Authentifizierungsmechanismus, der einem autorisiertem Benutzer mit einer einzelnen Anmeldeinformation ermöglicht, von mehreren Dienstanbietern in einem verteilten Computernetzwerk authentifiziert zu werden (Wang et al., 2013). Im Zusammenhang mit Personio und Google Workspace kann OneLogin als zentrale Plattform zur Steuerung der Nutzerverwaltung dienen und die Integration dieser Tools erleichtern.

#### **4. Google Workspace:**

Google Workspace (ehemals "G Suite") ist eine Sammlung von Produktivitätstools und -anwendungen von Google, die E-Mail, Dateifreigabe, Zusammenarbeit und Kommunikation umfassen. Im Zusammenhang mit Nutzerverwaltung bietet Google Workspace die Möglichkeit, Benutzerkonten zu erstellen, Rollen und Berechtigungen zuzuweisen und den Zugriff auf verschiedene Anwendungen zu steuern. In Verbindung mit einem Identity Provider, wie OneLogin, kann Google Workspace als Plattform für die Nutzerverwaltung dienen.

Auf dem Testsystem werden die oben beschriebenen Systeme, mit Ausnahme von Snipe-IT, ebenfalls genutzt. Die an mit OneLogin verbundenen Applikationen sind nicht auf dem Testsystem, auf dem Live-System erfolgt die Anmeldung für die verschiedenen Tools über OneLogin, mit demselben Prinzip wie auch der Mitarbeiter-Hardware Shop.

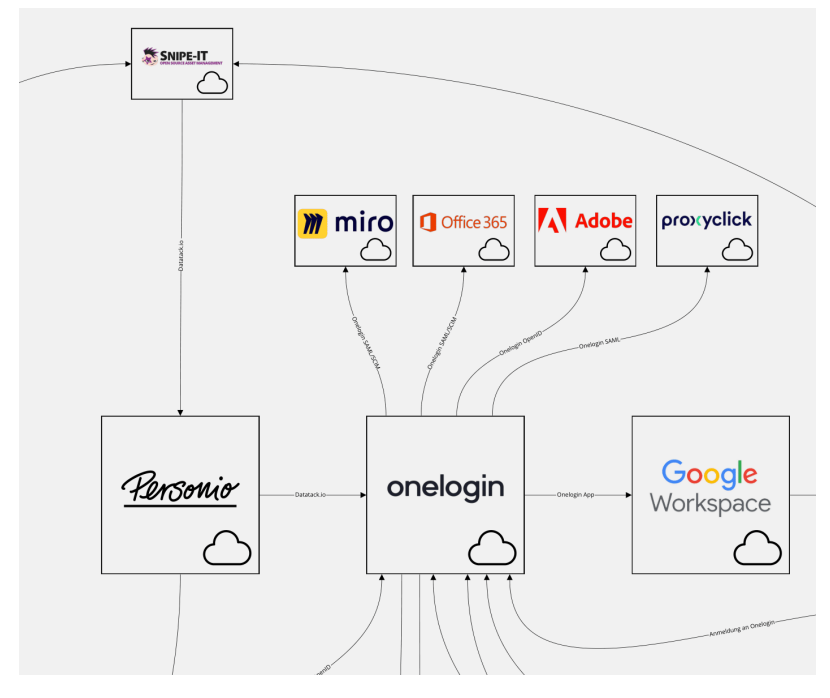

<span id="page-18-0"></span>Abbildung 8: Systemarchitektur – relevante Systeme Quelle: Eigene Darstellung

#### <span id="page-19-0"></span>**2.5 Anforderungen an das Shopsystem**

Die Anforderungen an dieses Shopsystem sind vielfältig und müssen sorgfältig definiert werden, um die Erwartungen der Benutzer zu erfüllen und einen reibungslosen Ablauf des Verkaufsprozesses sicherzustellen. In diesem Kapitel werden die Anforderungen an das Shopsystem für den Verkauf von EoL-Hardware an Mitarbeiter untersucht und analysiert.

#### **Ziele des Systems, Produkts oder der Dienstleistung:**

• Effizienten Verkaufsprozess EoL- Hardware für Mitarbeiter bereitstellen

#### **Benutzer und Bedürfnisse:**

- Benutzer: Ausschließlich Mitarbeiter
- Bedürfnisse: Einfacher und schneller Zugang zu EoL-Hardware, klare Informationen zu Hardware-Spezifikationen, reibungsloser Verkaufsprozess

#### **Funktionen:**

- Verkaufsprozess ermöglichen
- Bezahlmöglichkeiten integrieren
- Statusmitteilungen vom Prozess an Teams verschicken
- Google Authentifizierung oder Anbindung an OneLogin für sicheren Zugang

#### **Daten und Speicherung:**

- Benötigte Daten: Seriennummer, Preis, Bezeichnung, Kategorie, Marke, usw.
- Speicherung: In einer strukturierten Datenbank

#### **Ressourcen:**

- Geringe Kosten in Form von anfallenden Fixkosten für Lizenzen oder ähnlichem
- Wartung und Administration: Durch die IT-Abteilung des Unternehmens

#### **Wartung und Support:**

- Langfristige Verfügbarkeit und Funktionalität des Shops sicherstellen
- Möglichkeit zur Aktualisierung und Erweiterung des Shops durch das interne Team

#### <span id="page-19-1"></span>**2.6 Vergleich von Tools zur Bereitstellung des Shops**

Dieses Kapitel befasst sich mit dem Vergleich verschiedener Tools zur Bereitstellung von Online-Shops. Dabei werden die Stärken und Schwächen der einzelnen Tools analysiert und bewertet, das Ziel ist es, eine fundierte Entscheidungsgrundlage für die Auswahl des am besten geeigneten Tools zu schaffen.

#### <span id="page-20-0"></span>**2.6.1 Vor- und Nachteile einzelner Tools**

Die Vor- und Nachteile wurden anhand Dokumentationen einzelner Tools und dem Testen eben dieser erstellt. Für die Tests wurde die Software, sofern notwendig auf einer Testumgebung installiert und ausgewertet.

#### **Ecwid:**

#### Vorteile:

- Einfache Integration in Google Sites und WordPress, ermöglicht interne Zugriffssteuerung
- Bietet vielfältige E-Commerce-Funktionen und Anpassungsmöglichkeiten
- Unterstützt die Integration von OneLogin für sichere Authentifizierung

#### Nachteile:

- Abhängigkeit von Drittanbietern für erweiterte Funktionen
- Begrenzte individuelle Anpassungsmöglichkeiten im Vergleich zu anderen E-Commerce-Plattformen

#### **Shopify:**

Vorteile:

- Starke E-Commerce-Funktionalität und Anpassungsoptionen
- Große Auswahl an Erweiterungen und Plugins
- Integration mit verschiedenen Zahlungs- und Versandlösungen

#### Nachteile:

- Komplexere Einrichtung und Konfiguration
- Möglicherweise höhere Kosten für zusätzliche Plugins und Funktionen

#### **BigCommerce:**

Vorteile:

- Umfangreiche E-Commerce-Funktionen und Skalierbarkeit
- Unterstützt B2B-Verkauf und Integration mit ERP-Systemen
- Mehrere Optionen für das Design und die Anpassung des Shops

#### Nachteile:

- Kann für kleinere Unternehmen überdimensioniert sein
- Einrichtung und Konfiguration erfordern möglicherweise technisches Fachwissen

#### **WooCommerce:**

Vorteile:

- Nahtlose Integration mit WordPress-Websites
- Umfangreiche Anpassungsmöglichkeiten durch Erweiterungen und Plugins

#### Nachteile:

- Komplexere Einrichtung und Pflege im Vergleich zu anderen Plattformen
- Abhängigkeit von anderen Plugins und Vorlagen für erweiterte Funktionen

#### **OneLogin:**

Vorteile:

- Sichere Authentifizierungslösung mit Single Sign-On für Zugriffskontrolle
- Unterstützt Integration mit verschiedenen Anwendungen und Plattformen
- Möglichkeit zur Verwaltung von Nutzerberechtigungen und Sicherheitsrichtlinien

Nachteile:

• Erfordert Konfiguration und Einrichtung, um die bestmögliche Sicherheit zu gewährleisten

#### <span id="page-21-0"></span>**2.6.2 Ergebnis der Auswertung**

Ausgehend von den Anforderungen, erwies sich Ecwid als am besten geeignet. Durch die Implementierung allein, konnten viele der Anforderungen aus der Anforderungsanalyse umgesetzt werden.

#### **Benutzerfreundlichkeit und Zugriffskontrolle:**

Durch die Integration von OneLogin als Identity Provider wurde Ecwid eine sichere Authentifizierung der Mitarbeiter mit den bestehenden Unternehmenskonten ermöglicht. Dadurch erhalten ausschließlich autorisierte Benutzer Zugang zum Mitarbeiter Hardware-Shop, während gleichzeitig eine nahtlose Benutzererfahrung gewährleistet wird.

#### **Verkaufs- und Bezahlprozess:**

Ecwid bietet eine benutzerfreundliche und intuitive Oberfläche, auf der Mitarbeiter schnell und einfach End-of-Life Hardware auswählen und kaufen können. Die integrierten Bezahlmöglichkeiten erleichtern den gesamten Transaktionsprozess und bieten eine reibungslose Abwicklung.

#### **Statusmitteilungen und Kommunikation:**

Ecwid ermöglichte die Integration von Benachrichtigungen und Statusmitteilungen für die Mitarbeiter. Dadurch können Kunden den aktuellen Stand ihrer Bestellungen verfolgen und erhalten relevante Informationen zum Verkaufsprozess.

#### **Datenverwaltung**:

Die erforderlichen Hardware-Spezifikationen, Preise und Zustandsbeschreibungen konnten in der Ecwid-Plattform einfach verwaltet werden. Die Datenbankstruktur von Ecwid gewährleistet eine sichere Speicherung und Verarbeitung der Informationen.

#### **Flexibilität und Erweiterbarkeit:**

Ecwid bietet die Möglichkeit zur Anpassung und Erweiterung des Shops nach den Bedürfnissen des Unternehmens. Neue Funktionen aus den Anforderungen konnten hinzugefügt werden und sind erweiterbar, um den Shop kontinuierlich zu verbessern.

#### **Langfristige Verfügbarkeit:**

Ecwid stellt sicher, dass der Mitarbeiter Hardware-Shop langfristig verfügbar ist und zuverlässig funktioniert. Regelmäßige Updates und Wartung sorgen für die Stabilität der Plattform. Erweiterungen, wie die Anbindung von APIs (Application Programming Interface), im Nachhinein anzubinden ist ebenfalls möglich.

Basierend auf den definierten Anforderungen erwies sich Ecwid als Basis, um den Mitarbeiter Hardware-Shop aufzusetzen. Die Integration von OneLogin für eine sichere Authentifizierung und die Anpassbarkeit von Ecwid ermöglichten eine flexible und erweiterbare Option, um den Verkaufsprozess zu optimieren.

#### <span id="page-22-0"></span>**3 Einrichtung und Konfiguration von Tools und Erweiterungen**

Im Rahmen der Einrichtung und Konfiguration von Tools und Erweiterungen wurde eine methodische Vorgehensweise gewählt, um eine solide Grundlage für die Umsetzung des Mitarbeiter Hardware-Shops zu schaffen. Die Durchführung erfolgte auf einem dedizierten Testsystem, das mithilfe einer XAMPP-Umgebung aufgesetzt wurde. Diese Entscheidung wurde getroffen, um die Entwicklung und Konfiguration in einer kontrollierten Umgebung durchzuführen und potenzielle Auswirkungen auf das Livesystem zu minimieren. Durch das Benutzen von XAMPP wurde eine lokale Installation von WordPress ermöglicht, wodurch die erforderlichen Anpassungen und Konfigurationen vorab getestet werden konnten.

XAMPP ist eine kleine und schlanke Apache-Distribution, die die gängigsten Webentwicklungstechnologien in einem einzigen Paket enthält. Der Inhalt, die geringe Größe und die Portabilität machen es zum idealen Werkzeug für Studierende, um Anwendungen in PHP und MySQL zu entwickeln und zu testen. XAMPP steht als kostenloser Download in zwei spezifischen Paketen zur Verfügung: Vollversion und Lite-Version (Dvorski, 2007, S. 1).

Die Nutzung des Testsystems erlaubte es, verschiedene Tools und Erweiterungen zu integrieren, ohne das Risiko unmittelbar auf das Livesystem zu übertragen. Die getroffene Entscheidung spiegelt die sorgfältige Planung und den fokussierten Ansatz wider, um sicherzustellen, dass der Verkaufsprozess nahtlos funktioniert und eine reibungslose Nutzererfahrung gewährleistet ist.

#### <span id="page-23-0"></span>**3.1 Einrichtung des Shopsystems: Ecwid**

Zunächst mussten alle grundlegenden Einrichtungsschritte erfolgen, um die Funktionen des Shops zu aktivieren. Im Folgenden wird der Ablauf für die Erstellung der Basiskonfiguration beschrieben.

Nach der Registrierung und Erstanmeldung wurde der Zugriff auf das "Ecwid Dashboard" freigeschaltet. Das Dashboard bietet Funktionen die die Produktverwaltung, Design-Anpassungen, Zahlungs- und Versandoptionen, Produktoptionen, Kunden- und Bestellverwaltung und weitere Funktionen, die für cloudbasierte Shopsysteme relevant sind.

Bevor Arbeiten am Shop vorgenommen wurden, wurde der Shop in den Wartungsmodus gestellt (vgl. Abbildung 9). Diese Option ermöglichte außerdem das Arbeiten am Shop, ohne dass ein verfrühter Zugriff aus dem Internet erfolgen könnte.

### **Storefront is open**

Close Storefront for Maintenance

<span id="page-23-2"></span>Abbildung 9: Wartungsmodus Quelle: Eigene Darstellung

Auch eine Bibliothek mit einer Reihe von Drittanbietertools und Erweiterungen ist vorhanden. Diese wurde später, für die weitere Konfiguration, von Bedeutung. Auf die Designentscheidungen soll im Folgenden nicht weiter eingegangen werden, da diese individuell sind und irrelevant im Zuge dieser Prozessoptimierung sind. Es sei allerdings darauf hingewiesen, dass je nach Anforderungen im Designprozess kosten in Form von Arbeitszeit einzuplanen waren.

Nachdem eine Abfrage nach Shop-Name und Währung beantwortet wurde, war die Anlage bzw. das Importieren von Artikeln von großer Bedeutung. Um den reibungslosen Import von Artikeln zu gewährleisten war die richtige Formatierung der zu importierenden Datei unumgänglich.

#### <span id="page-23-1"></span>**3.1.1 CSV-Datei Export und Import**

Die wichtigsten Daten für den Import von Produktdaten in Ecwid für diese Arbeit waren:

- **Product ID oder SKU (Artikelnummer)**: Eindeutige Kennung für jedes Produkt.
- **Product Name (Produktname)**: Name des Produkts.
- **Price (Preis)**: Preis des Produkts.
- **Stock (Bestand)**: Verfügbarer Lagerbestand des Produkts.
- **Categories (Kategorien)**: Kategorie oder Unterkategorie, in der das Produkt erscheinen soll.
- **Description (Beschreibung)**: Beschreibung des Produkts.
- **Image URLs (Bild-URLs)**: URLs zu den Bildern des Produkts.
- **Weight (Gewicht)**: Gewicht des Produkts für den Versand.

Nach dem Export der gewünschten Artikel aus dem Vermögensverwaltungssystem Snipe-IT (vgl. Abbildung 10) im "Comma-Seperated Values"-Format", kurz "CSV", vollzogen war, musste die Datei nach dem oben beschriebenen Schema angepasst werden. Es handelte sich um ein spezielles Dateiformat zum Speichern von Tabellen und Tabellenkalkulationsdaten. In diesem Format wurden so genannte "Trennzeichen" dazu benutzt Tabellenspaltenwerte einzuteilen, jede Spalte enthält eine Information und jede Zeile ein Produkt (Ecwid Dokumentation, 29.08.2023).

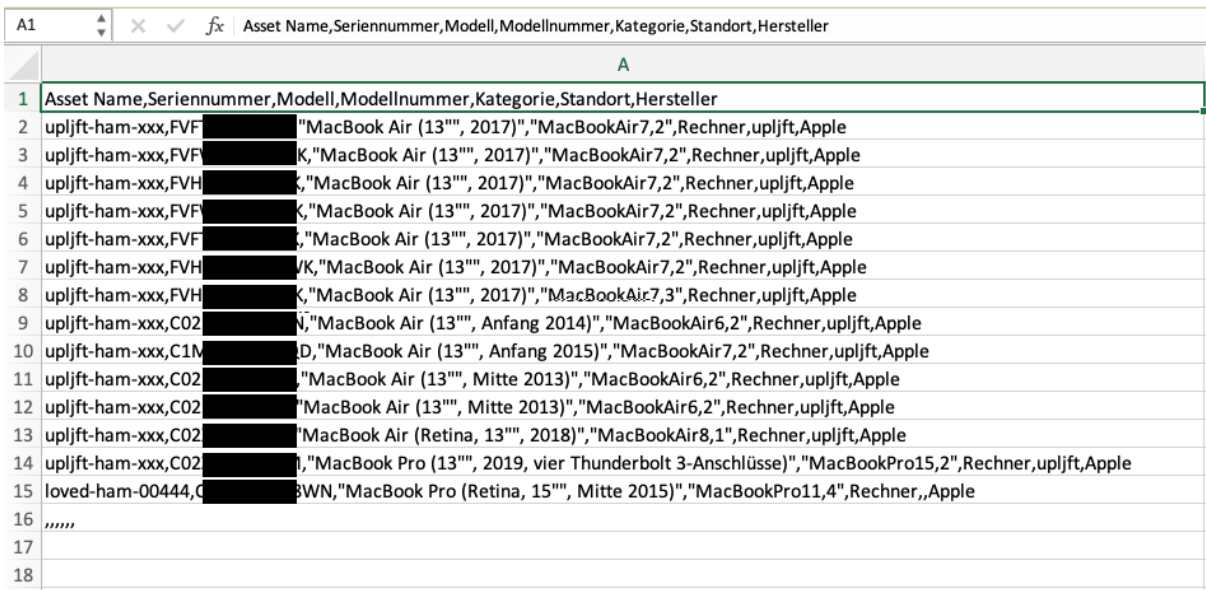

<span id="page-24-0"></span>Abbildung 10: CSV-Export – Snipe-IT Export Quelle: Eigene Darstellung

Um Lesbarkeit und Bearbeitung einzelner Informationen und Produkte zu vereinfachen, empfiehlt es sich in dem verwendeten Tabellenkalkulationsprogramm einzustellen, dass ein Komma, beziehungsweise das verwendete Trennzeichen, als Spalte zu interpretieren. Diese Einstellung wurde getroffen, kann aber je nach verwendeter Software verschieden sein (vgl. Abbildung 11).

|                 | A                 | B                             | C                                                      | D                      | Ε         | F        | G          |
|-----------------|-------------------|-------------------------------|--------------------------------------------------------|------------------------|-----------|----------|------------|
|                 | Asset Name        | Seriennummer                  | Modell                                                 | Modellnummer           | Kategorie | Standort | Hersteller |
|                 | upljft-ham-xxx    | <b>FVFTI</b>                  | MacBook Air (13", 2017)                                | MacBookAir7,2          | Rechner   | upljft   | Apple      |
| 3               | upljft-ham-xxx    | <b>FVFW</b>                   | MacBook Air (13", 2017)                                | MacBookAir7.2          | Rechner   | upljft   | Apple      |
|                 | upljft-ham-xxx    | <b>FVHV</b>                   | MacBook Air (13", 2017)                                | MacBookAir7,2          | Rechner   | upljft   | Apple      |
| 5.              | upljft-ham-xxx    | <b>FVFW</b>                   | MacBook Air (13", 2017)                                | MacBookAir7.2          | Rechner   | upljft   | Apple      |
| 6               | upljft-ham-xxx    | <b>FVFT</b>                   | MacBook Air (13", 2017)                                | MacBookAir7,2          | Rechner   | upljft   | Apple      |
|                 | upljft-ham-xxx    | <b>FVHV</b>                   | MacBook Air (13", 2017)                                | MacBookAir7.2          | Rechner   | upljft   | Apple      |
| 8               | upljft-ham-xxx    | <b>FVHV</b>                   | MacBook Air (13", 2017)                                | MacBookAir7,3          | Rechner   | upljft   | Apple      |
| 9               | upljft-ham-xxx    | <b>C02N</b>                   | MacBook Air (13", Anfang 2014)                         | MacBookAir6.2          | Rechner   | upljft   | Apple      |
|                 | 10 upljft-ham-xxx | C <sub>1</sub> M <sub>S</sub> | MacBook Air (13", Anfang 2015)                         | MacBookAir7,2          | Rechner   | upljft   | Apple      |
|                 | 11 upljft-ham-xxx | C <sub>02</sub> N             | MacBook Air (13", Mitte 2013)                          | MacBookAir6,2          | Rechner   | upljft   | Apple      |
|                 | 12 upljft-ham-xxx | C <sub>02</sub> N             | MacBook Air (13", Mitte 2013)                          | MacBookAir6,2          | Rechner   | upljft   | Apple      |
|                 | 13 upljft-ham-xxx | C <sub>02</sub> XI            | MacBook Air (Retina, 13", 2018)                        | MacBookAir8,1          | Rechner   | upljft   | Apple      |
|                 | 14 upljft-ham-xxx | C02Z8                         | MacBook Pro (13", 2019, vier Thunderbolt 3-Anschlüsse) | MacBookPro15,2 Rechner |           | upljft   | Apple      |
| 15 <sup>1</sup> | loved-ham-00444   | C02Q                          | MacBook Pro (Retina, 15", Mitte 2015)                  | MacBookPro11,4 Rechner |           |          | Apple      |
| 16              |                   |                               |                                                        |                        |           |          |            |
| 17              |                   |                               |                                                        |                        |           |          |            |
| 18              |                   |                               |                                                        |                        |           |          |            |

<span id="page-25-0"></span>Abbildung 11: CSV-Export – Komma interpretieren Quelle: Eigene Darstellung

Diese exportierten Daten, mussten nun in das vorgegebene Format übertragen werden. Hierzu fanden sich in der Ecwid Dokumentation alle benötigten Informationen und diverse Vorgaben, wie zum Beispiel auszufüllende Pflichtspalten und eine Auflistung aller optionalen Spalten, die je nach Bedarf mit Informationen befüllt werden konnten (Ecwid Dokumentation, 29.08.2023). Eine korrekte Formatierung war elementar, um eine reibungslose Produktverwaltung zu ermöglichen (vgl. Abbildung 12).

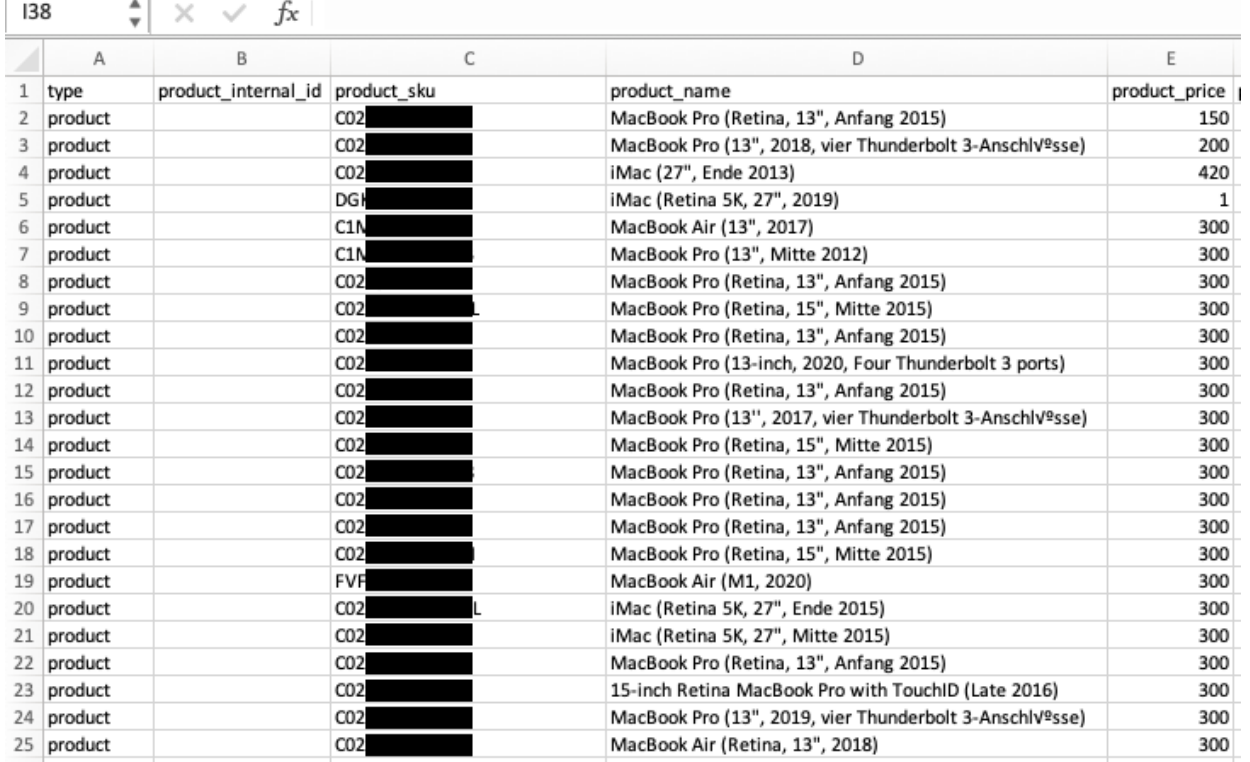

<span id="page-25-1"></span>Abbildung 12: CSV-Import – Formatierung Quelle: Eigene Darstellung

Da "product name" das einzige Pflichtfeld zum Anlegen neuer Artikel war, konnten alle anderen Spalten optional befüllt werden, allerdings empfiehlt es sich bereits an dieser Stelle alle gewünschten Informationen in der CSV-Datei einzutragen, um eine nachträgliche Bearbeitung und den damit verbundenen Zeitaufwand zu vermeiden (vgl. Abbildung 12).

Im nächsten Schritt wurde der Artikelimport über das Ecwid-Dashboard gestartet. Falls Fehler in der Formatierung waren oder der Vorgang fehlerhaft war, wurde dies vor dem Bestätigen des Importvorgangs angezeigt (vgl. Abbildung 13).

| Import errors<br>View detailed descriptions of errors that                                  | <b>Failed to import</b>                |                        |                                                                        |              |
|---------------------------------------------------------------------------------------------|----------------------------------------|------------------------|------------------------------------------------------------------------|--------------|
| occurred during the import. Edit the catalog<br>file to fix the errors and upload it again. | Products                               |                        |                                                                        |              |
|                                                                                             | Product name/SKU/ID                    | Details                | <b>Internal error</b>                                                  |              |
|                                                                                             | MacBook Air (13", 2017)                | Row 30: Internal error | <b>HTTP status: 500 Server Error</b><br>API error code: INTERNAL_ERROR | $\odot$      |
|                                                                                             | MacBook Pro (Retina, 13", Anfang 2015) | Row 15: Internal error | API error message: Internal server error                               | $^\circledR$ |
|                                                                                             | MacBook Pro (Retina, 13", Anfang 2015) | Row 17: Internal error |                                                                        | $\bigcirc$   |
|                                                                                             | MacBook Air (13", 2017)                | Row 32: Internal error |                                                                        | $\circ$      |
|                                                                                             | MacBook Pro (Retina, 13", Anfang 2015) | Row 10: Internal error |                                                                        | $\circ$      |
|                                                                                             | MacBook Air (13", 2017)                | Row 34: Internal error |                                                                        | $^\circledR$ |

<span id="page-26-0"></span>Abbildung 13: CSV-Import – Fehler Quelle: Eigene Darstellung

Zu sehen sind Fehler, die aufgrund einer falschen Formatierung während des Importvorgangs geschehen waren und mussten, verbunden mit mehr Arbeitszeit, behoben werden (vgl. Abbildung 13). Um den zukünftigen schnellen Import zu gewährleisten wurde diese Formatierung als Vorlage angelegt (vgl. Abbildung 12).

Je nach Menge der Artikel, variierte die Dauer des Importier Vorgangs (vgl. Abbildung 14). Dieser Fakt ist im zukünftigen Tagesgeschäft jedoch zu vernachlässigen, weil bei regelmäßiger Wartung, im Normalfall, keine großen Listen zusammenkommen sollten, da neue Produkte stückweise, über die Benutzeroberfläche von Ecwid oder in dem Tool in das Ecwid integriert wurde, eingefügt werden konnten (vgl. Abbildung 15).

#### **Data Import and Export**

**Import status** 

**Catalog import in progress** ○ Importing "import\_into\_ecwid.csv", 1% imported. Started 15.08.2023 09:42, 1 hour remaining Adding, updating, or deleting: 37 Products

<span id="page-26-1"></span>Abbildung 14: CSV-Import – Importier Vorgang Quelle: Eigene Darstellung

Um zu prüfen, ob alle Artikel im Artikelkatalog eingepflegt wurden, wurden diese über das Ecwid-Dashboard angezeigt (vgl. Abbildung 15).

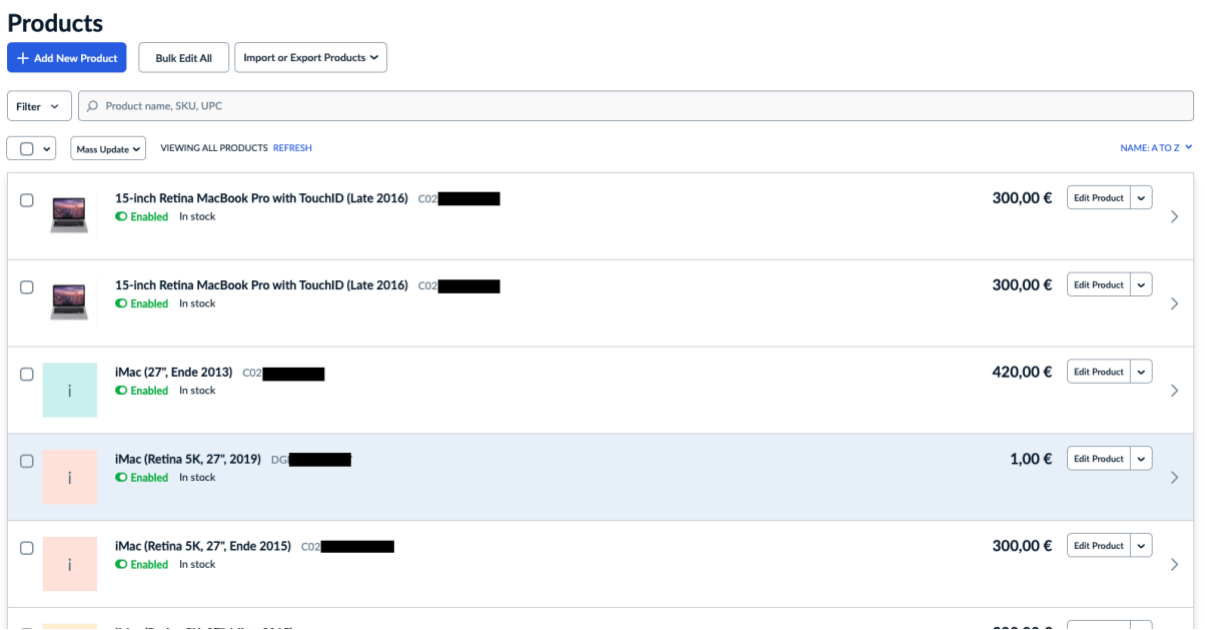

<span id="page-27-1"></span>Abbildung 15: CSV-Import – Importier Vorgang Quelle: Eigene Darstellung

#### <span id="page-27-0"></span>**3.1.2 Nutzer- und Kundenverwaltung**

Die koordinierte Anwendung der unterschiedlichen Nutzerverwaltungssysteme innerhalb des Projektkontexts zielte auf die Schaffung einer integrierten und gesicherten Benutzerumgebung ab. Im Verlauf der Kommunikation wurden verschiedene Plattformen, darunter Ecwid, WordPress und OneLogin in Betracht gezogen und ihre jeweiligen Nutzerverwaltungsfunktionen analysiert. Zu beachten war, dass ausschließlich Nutzer zugreifen können sollen, die bereits einen Zugang zu den Systemen haben. In diesem Fall wurde OneLogin in der Rolle als Identity Provider benutzt, um so den Zugriff über ein zentrales System bereitzustellen.

Da die Nutzerverwaltung von Ecwid nicht auf die Autorisierung per Nutzername und Passwort, sowie für die Nutzung im Intranet ausgelegt waren, mussten hier einige Schritte vorgenommen werden, um eine sichere und exklusive Nutzung von und für Mitarbeiter zu garantieren. Um sicherzustellen, dass sich keine Personen außerhalb der Organisation neue Nutzerkonten erstellen konnten, musste im ersten Schritt die Nutzerregistrierung der öffentlichen Website deaktiviert werden, dies war mit einem CSS-Ausschnitt realisierbar, welcher als "Custom CSS Theme" in Ecwid integriert wurde (vgl. Codeblock 1).

<span id="page-28-0"></span>Codeblock 1: Inhalt des CSS-Ausschnitt Quelle: Eigene Darstellung

```
1 li.ec-page-links item:nth-child(2) {
2 display: none!important;
3 }
```
Konkret wurde durch die Anwendung des Ausschnitts das zweite Listenelement (li) mit der Klasse "ecpage-links\_\_item" auf der Seite ausgeblendet. Durch die CSS-Eigenschaft "display: none!important;" wurde die Sichtbarkeit dieses Elements auf unsichtbar gesetzt, wodurch es nicht mehr auf der Webseite erschien. Das Hinzufügen von "!important" in der CSS-Deklaration verlieh diesem Stilattribut eine höhere Priorität, um sicherzustellen, dass das betreffende Element trotz möglicher konkurrierender Stilregeln erfolgreich ausgeblendet wurde. Somit wurde der CSS-Ausschnitt genutzt, um gezielt die Darstellung der Registrierungsschaltfläche zu unterbinden.

Weil auch die Daten des Shops und die gehandelte Hardware nicht öffentlich einsehbar sein durften, wurde ein Drittanbietertool, "Required Login for Storefront Access" als Erweiterung für den Mitarbeiter-Shop benutzt. Durch die Implementierung und Aktivierung dieser über den Ecwid "App Market" wurde nun verhindert, dass Personen, die den Shop über das öffentliche Internet aufrufen Einsicht in die Produkte und deren Informationen haben konnten. Die Aktivierung erfolgte über eine Schaltfläche im Dashboard (vgl. Abbildung 16).

# **Required Login for Storefront Access**

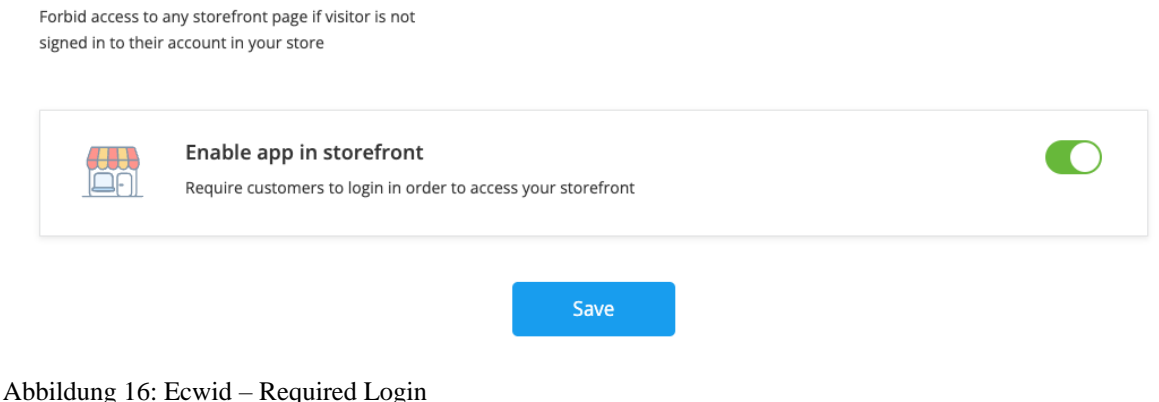

<span id="page-28-1"></span>Quelle: Eigene Darstellung

Durch das Kombinieren dieser Funktionen wurde nun eine Zugriffsbeschränkung erarbeitet, die verursachte, dass nur Personen mit einem bereits vorhandenem Nutzerkonto zugreifen konnten.

Die automatische Suchmaschinenindexierung wurde im Dashboard unter "Overview" ausgeschaltet, diese wurde nicht gebraucht, da ausschließlich interner Zugriff erfolgt. Das Ausschalten dieser Funktion verhinderte außerdem den versehentlichen Zugriff von externen Nutzern über Suchmaschinen, um den versehentlichen Zugriff weiter zu erschweren, wurde die URL der "Instant Site", also die Seiten-URL die von Ecwid als Storewebsiteadresse bereitgestellt wurde, auf einen zufällig generierten Link geändert (vgl. Abbildung 17), ein beispielhafter Wert, wäre: "**s5a8i3r2y6.company.site**".

Die Suchmaschinenindexierung bezieht sich auf den Prozess, bei dem Suchmaschinen Webseiten analysieren, ihren Inhalt erfassen und in ihre Datenbank aufnehmen, um später bei Suchanfragen relevante Ergebnisse liefern zu können. Dieser Vorgang ermöglicht es Suchmaschinen, den Inhalt von Webseiten zu durchsuchen und zu organisieren, um den Benutzern eine effiziente Informationssuche zu ermöglichen (von Rüdiger Fries et al., 2000).

## **Instant Site URL**

Use our subdomain .company.site You can use our subdomain for your Instant Site, if you don't have your own domain yet. For example, mystore.company.site or cool-tshirts.company.site. Your store will always be available at this address. even if you set up your own domain.

<span id="page-29-1"></span>Abbildung 17: Ecwid – Instant Site URL Quelle: Eigene Darstellung

Die folgende Implementierung von WordPress mit OneLogin als Identitätsanbieter diente dem Ziel, die Authentifizierungsprozesse zu zentralisieren und den Zugang zu beiden Plattformen zu optimieren, damit sich Mitarbeiter sicher mit ihren Anmeldedaten einloggen können und automatisch Zugang zu Ecwid und WordPress erhalten, ohne separate Authentifizierungsschritte durchführen zu müssen.

#### <span id="page-29-0"></span>**3.2 Einrichtung und Konfiguration von XAMPP & WordPress**

WordPress ist eines der beliebtesten Open-Source-Content-Management-Systeme, das mit globalen und lebendigen Benutzer-, Entwickler- und Support-Communitys verfügbar ist. Während es als Arbeitspferd für nutzergenerierte Inhalte mit "Drupal" und "Joomla" verglichen werden kann, zeichnet sich WordPress durch eine breite Palette von Hosting-Optionen, funktionalen Erweiterungen (Plugins) und ästhetischen Designs und Elementen aus (Williams et al., 2015, S. 1). Sie wird außerdem als Content-Management-System (CMS) genutzt wird, um Websites und Blogs zu erstellen und zu verwalten.

Um diese Funktionen zu Nutzen wurden verschiedene Schritte durchgeführt, um eine effiziente und sichere Lösung zu gewährleisten. Zunächst erfolgte die Erstellung einer WordPress-Website mittels XAMPP auf einem Testsystem. Diese Testumgebung bot die Möglichkeit, Konfigurationen,

Erweiterungen und Anpassungen am Webshop vorzunehmen, ohne Einfluss auf das Livesystem zu nehmen. In diesem Zusammenhang wurden auch Authentifizierung und Zugriffskontrolle durch das OneLogin-Plugin implementiert, um den Zugriff auf autorisierte Mitarbeiter zu beschränken.

Für die Installation von WordPress wird eine Datenbank benötigt, welche mit XAMPP erstellt wurde. Um eine Datenbank zu erstellen, wurde zunächst das phpMyAdmin-Dashboard geöffnet. Dort befanden sich die Option "Datenbanken. Anschließend wurde der Name für die neue Datenbank eingegeben, welcher zu Testzwecken vorerst "test" war, und das gewünschte Zeichensatz- und Kollationsformat wurde ausgewählt. Sobald alle erforderlichen Informationen eingegeben wurden, wurde die Datenbank erstellt (vgl. Abbildung 18).

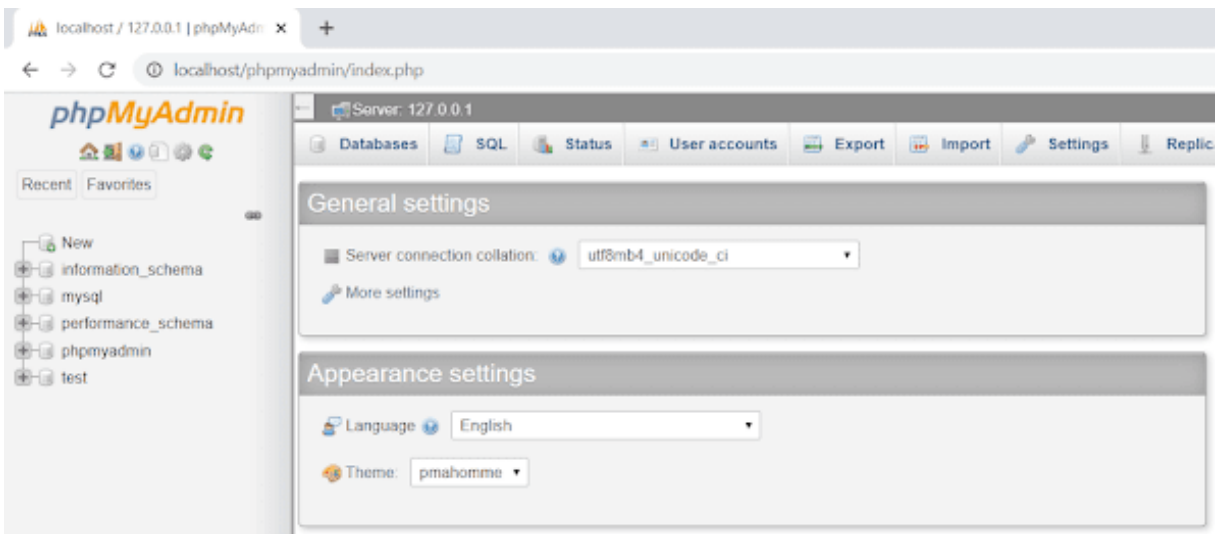

<span id="page-30-0"></span>Abbildung 18: XAMPP – phpMyAdmin Quelle: Eigene Darstellung

Es folgt die Bearbeitung der "wp-config.php"-Datei, dazu wurde diese im Installationsverzeichnis von WordPress mit einem beliebigen Texteditor geöffnet.

<span id="page-31-0"></span>Codeblock 2: wp-config.php – Sample Ausschnitt Quelle: WordPress Dokumentation, 29.08.2023

```
1 \langle?php
2 \frac{1}{x} / ** Database settings - You can get this info from your web host ** //
3 /** The name of the database for WordPress */
4 define( 'DB_NAME', 'database name here' );
5
6 /** Database username */
7 define( 'DB USER', 'username here' );
8
9 /** Database password */
10 define( 'DB_PASSWORD', 'password here' );
11
12 /** Database hostname */
13 define( 'DB HOST', 'localhost' );
14
15 /** Database charset to use in creating database tables. */
16 define( 'DB CHARSET', 'utf8' );
17
18 /** The database collate type. Don't change this if in doubt. */
19 define( 'DB_COLLATE', '' );
```
Der bereitgestellte Code in "wp-config.php" dient zur Konfiguration der Datenbankeinstellungen für die WordPress-Installation und ist wie folgt strukturiert (vgl. Codeblock 2):

**Zeile 1:** Der PHP-Öffnungs-Tag wird verwendet, um den Beginn des PHP-Codes zu markieren.

**Zeile 3-4:** Hier wird der Name der Datenbank für WordPress definiert. Die Konstante "DB\_NAME" erhält den Wert 'database name here', der durch den tatsächlichen Datenbanknamen ersetzt werden muss.

**Zeile 6-7:** Die Konstante "DB\_USER" wird definiert und mit dem Wert 'username\_here' belegt, anstelle dessen der tatsächliche Datenbankbenutzername stehen muss.

**Zeile 9-10:** Hier wird die Konstante "DB\_PASSWORD" festgelegt und mit dem Wert 'password\_here' initialisiert, was durch das tatsächliche Datenbankpasswort ersetzt werden muss.

**Zeile 12-13:** Die Konstante "DB\_HOST" definiert den Datenbankhostnamen, der in diesem Fall auf 'localhost' gesetzt ist. Dies zeigt an, dass die Datenbank auf demselben Server wie WordPress gehostet wird.

**Zeile 15:** Die Konstante "DB\_CHARSET" legt den Zeichensatz für die Erstellung von Datenbanktabellen fest und ist auf 'utf8' eingestellt, was für die Verwendung von Unicode-Zeichensätzen steht. In diesem Fall ist keine Änderung nötig.

**Zeile 18-19:** Hier wird die Konstante "DB\_COLLATE" festgelegt, die den Kollations-Typ der Datenbank angibt. Sie ist auf eine leere Zeichenfolge gesetzt.

In der Vorlage gibt es weitere Optionen und Einstellungsmöglichkeit, die für diese Arbeit jedoch nicht weiter relevant waren (*WordPress Dokumentation*, o. J.), diese werden von (Powers, 2022) ausführlich beschrieben, die Erkenntnisse aus dem Buch bildeten die Grundlage zur Codebearbeitung. Der Code ermöglichte die Konfiguration der Datenbankverbindung für WordPress, indem er die erforderlichen Informationen wie Datenbankname, Benutzername, Passwort und Hostname definierte. Dies war ein wesentlicher Schritt im Setup-Prozess von WordPress, um sicherzustellen, dass die Datenbank ordnungsgemäß für die Website verwendet wurde.

Im nächsten Schritt wurde der Webshop mithilfe des Ecwid-Plugins in die WordPress-Seite integriert, dies ermöglichte die einfache Verwaltung von Produkten, Kategorien und Bestellungen über das Ecwid-Dashboard. Das Plug-in mit dem Namen "Ecwid Ecommerce Shopping Cart" war ohne Kostenaufwand in WordPress zu finden (vgl. Abbildung 19).

| ia think Hardware Shop $\bigodot$ 1 $\blacksquare$ 0 $\blacksquare$ New<br><u>la</u><br>Howdy, patrick.mueller@thjnk.de |                                              |                                                                                                    |                                                                                                    |  |                          |                           |
|----------------------------------------------------------------------------------------------------|----------------------------------------------|----------------------------------------------------------------------------------------------------|----------------------------------------------------------------------------------------------------|--|--------------------------|---------------------------|
| Dashboard<br>☎                                                                                                    |                                              | Plugins<br><b>Add New</b>                                                                                     |                                                                                                    |  | Screen Options ▼         | Help $\blacktriangledown$ |
| 四<br>Ecwid                                                                                                    |                                              | All (2)   Active (2)   Auto-updates Disabled (2)                                                              |                                                                                                    |  | Search installed plugins |                           |
| Posts                                                                                                    |                                              | <b>Bulk actions</b><br>$\checkmark$<br>Apply                                                                  |                                                                                                    |  |                          | 2 items                   |
| <b>吗</b> Media                                                                                                    |                                              | Plugin                                                                                                    | Description                                                                                                    |  | <b>Automatic Updates</b> |                           |
| Pages                                                                                                    |                                              | <b>Ecwid Ecommerce Shopping Cart</b>                                                                          | Ecwid is a free full-featured shopping cart. It can be<br>easily integrated with any Wordpress blog and takes<br>less than 5 minutes to set up. |  | Enable auto-updates      |                           |
| Comments                                                                                                    |                                              | <b>Settings   Deactivate</b>                                                                                  |                                                                                                    |  |                          |                           |
| Appearance                                                                                                    |                                              |                                                                                                    | Version 6.12.2   By Ecwid Ecommerce   View details                                                                                              |  |                          |                           |
| $\mathbf{r}$ Plugins                                                                                                    |                                              | <b>OneLogin SAML SSO</b>                                                                                      | Give users secure one-click access to WordPress                                                                                                 |  | Enable auto-updates      |                           |
| <b>Installed Plugins</b>                                                                                                |                                              | <b>Deactivate</b>                                                                                             | from OneLogin. This SAML integration eliminates<br>passwords and allows you to authenticate users                                               |  |                          |                           |
| Add New<br><b>Online Store Apps</b>                                                                                     |                                              |                                                                                                    | against your existing Active Directory or LDAP server<br>as well increase security using YubiKeys or VeriSign                                   |  |                          |                           |
| <b>Users</b>                                                                                                    |                                              | VIP Access, browser PKI certificates and OneLogin's<br>flexible security policies. OneLogin is pre-integrated |                                                                                                    |  |                          |                           |
| <b>Tools</b>                                                                                                    |                                              |                                                                                                    | with thousands of apps and handles all of your SSO<br>needs in the cloud and behind the firewall.                                               |  |                          |                           |
| Settings<br>围                                                                                                    |                                              |                                                                                                    | Version 3.4.0   By OneLogin, Inc.   View details                                                                                                |  |                          |                           |
| Collapse menu<br>O                                                                                                    |                                              | Plugin                                                                                                    | Description                                                                                                    |  | <b>Automatic Updates</b> |                           |
|                                                                                                    | <b>Bulk actions</b><br>$\checkmark$<br>Apply |                                                                                                    |                                                                                                    |  |                          |                           |

<span id="page-32-0"></span>Abbildung 19: WordPress – Plugins Quelle: Eigene Darstellung

Nach dem Aktivieren des Plugins, erfolgte das Anlegen der "Shopseite" in WordPress unter der "Pages"-Funktion, es galt auf Folgendes zu achten (vgl. Abbildung 20):

- 1. **Zugriff auf Ecwid:** Nachdem das Ecwid-Plugin erfolgreich in WordPress aktiviert wurde, erfolgte der Zugriff auf das Ecwid-Dashboard über das WordPress-Dashboard, da ab diesem Punkt alle Einstellungen hier vorgenommen werden sollten.
- 2. **Integration einzelner Seiten mit WordPress:** Mit dem Erstellen von Seiten in WordPress war es nun möglich nach Belieben einen Shop zu gestalten. Für die Zwecke dieser Arbeit werden nur technisch notwendige und für die Prozessoptimierung elementare Funktionen gezeigt.

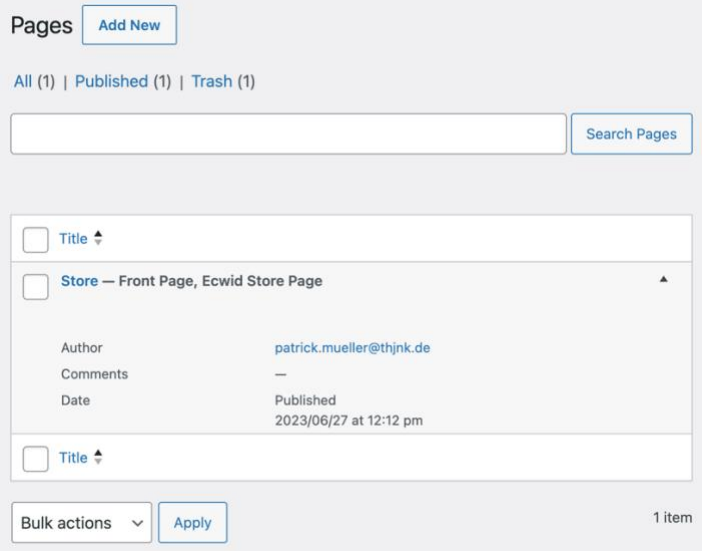

<span id="page-33-0"></span>Abbildung 20: WordPress – Pages Quelle: Eigene Darstellung

Um Funktionen und Abläufe testen zu können wurde der "Store Home Page" als Seite in WordPress erstellt, diese dient für den Zugriff mit Testaccounts auf die Benutzeroberfläche des Shops, um zum Beispiel Testkäufe auszulösen (vgl. Abbildung 21).

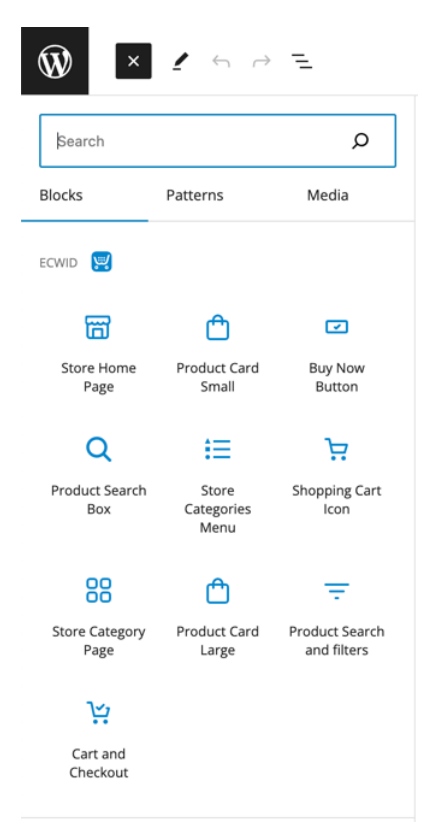

<span id="page-34-2"></span>Abbildung 21: WordPress - Ecwid-Integration Quelle: Eigene Darstellung

Nach der Integration von Ecwid in WordPress und der korrekten Konfiguration, auf die im nächsten Kapitel näher eingegangen wird, war der Shop unter der gewählten URL nun im Intranet erreichbar.

#### <span id="page-34-0"></span>**3.3 Konfiguration von OneLogin & OneLogin Plugins**

In diesem Abschnitt wird die Einrichtung und Konfiguration des gewählten Identity Providers, OneLogin, beschrieben. Da diese Arbeiten potenziell systemkritisch sein können, wurden diese auf einem separaten Testsystem durchgeführt. Auf diese Weise können Änderungen in der Konfiguration vorgenommen werden, ohne die Systemstabilität auf der Arbeitsumgebung zu gefährden.

#### <span id="page-34-1"></span>**3.3.1 Vorbereitungen auf der Testumgebung**

Auf der Testumgebung waren diverse Systeme und Tools abgebildet, unter anderem OneLogin, Google Workspace und Personio, wie bereits in Abbildung 20 beschrieben. Um WordPress in die bereits vorhandene Systemarchitektur einzubinden, mussten diverse Schritte befolgt werden.

Als erstes wurde WordPress in die Testumgebung integriert, dazu wurde die Software, nach der Anmeldung als Administrator in der Testumgebung, hinzugefügt. Alle kompatiblen Applikationen sind über die integrierte Suche auffindbar (vgl. Abbildung 22).

### Applications

± Download JSON Add App

Total apps<br>4 Q Search Search Visible in Authorization App ^ **Users** Provisioning **Last Updated** Portal Type almost 6 years Adobe Creative Not J  $\infty$ Form-based auth  $\mathbf{1}$ Cloud Available ago about 1 month G Suite SAML2.0 13 Enabled  $\checkmark$ ago Not ৰু Personio OpenID Connect  $\overline{2}$ about 1 year ago Available Not about 1 month  $\bf \overline{M}$ Wordpress SAML2.0  $\mathfrak{p}$ Available ago < Previous  $\mathbf{1}$  $Next >$  $10 \div$ 

Danach wurde in der "Configuration" die "Consumer URL" und "Relay State" eingetragen, um damit die Weiterleitung auf den Shop zu ermöglichen. Die "Consumer URL" bezieht sich auf die Webadresse, zu der ein Benutzer nach der erfolgreichen Authentifizierung bei einem Identity Provider weitergeleitet wird. In diesem Fall handelte es sich um die URL, auf der WordPress bereitgestellt wurde. Die "Consumer URL" ist wichtig, um sicherzustellen, dass der Benutzer nach der Authentifizierung nahtlos zum gewünschten Dienst weitergeleitet wurde. Als optionaler Parameter wurde der "Relay State" eingetragen, um zusätzlich direkt auf die "Storefront" zu verweisen, sobald der Authentifizierungsvorgang abgeschlossen ist (vgl. Abbildung 23).

Da der Shop in der Testphase lokal über XAMPP gesteuert wurde, musste hier "http://localhost/wordpress/" als "Consumer URL" und "http://localhost/wordpress/index.php/store/" als "Relay State" hinterlegt werden. Die "Logout URL" verweist auf den Ort, zu den Nutzer weitergeleitet werden, nachdem der Logout erfolgt ist. Diese Option war optional und hatte vorerst keine Bedeutung in der Testumgebung (vgl. Abbildung 23).

<span id="page-35-0"></span>Abbildung 22: OneLogin - Applikationen Quelle: Eigene Darstellung

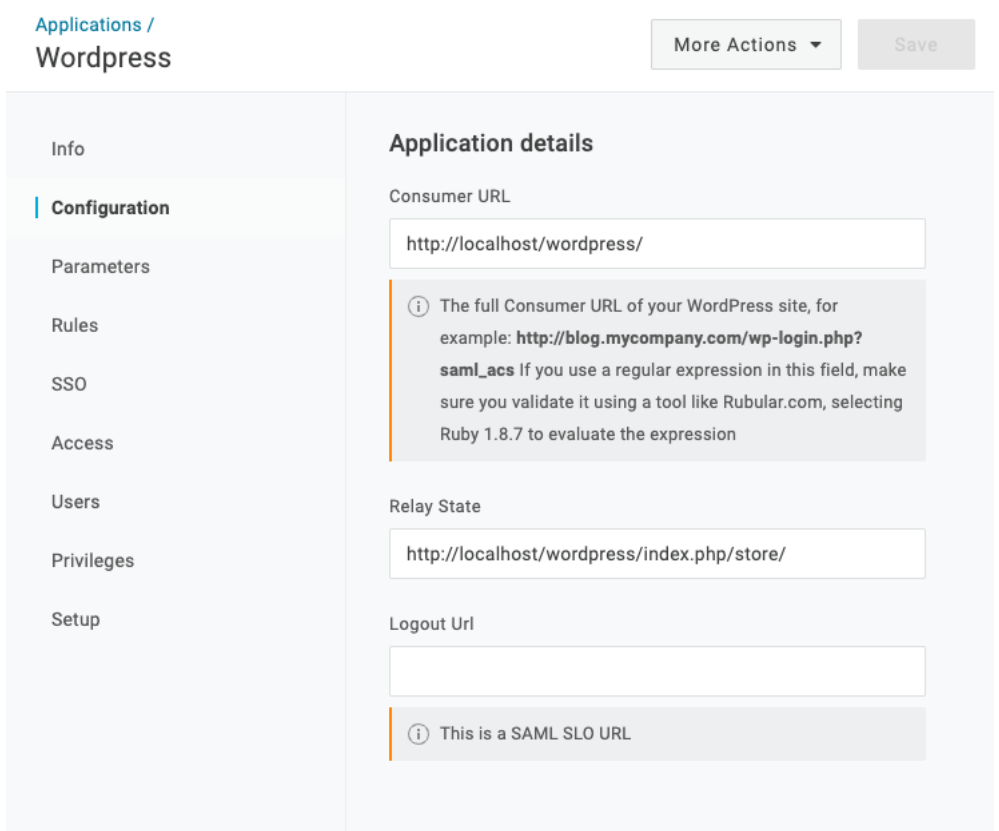

<span id="page-36-0"></span>Abbildung 23: OneLogin – Konfiguration Quelle: Eigene Darstellung

Nachdem WordPress als unterstützte Applikation hinzugefügt wurde, wurde im nächsten Schritt ein Testnutzer, "Max.Mustermann@demo.thjnk.de", direkt in OneLogin erstellt und mit allen Pflichtangaben und einer E-Mailadresse befüllt (vgl. Abbildung 24).

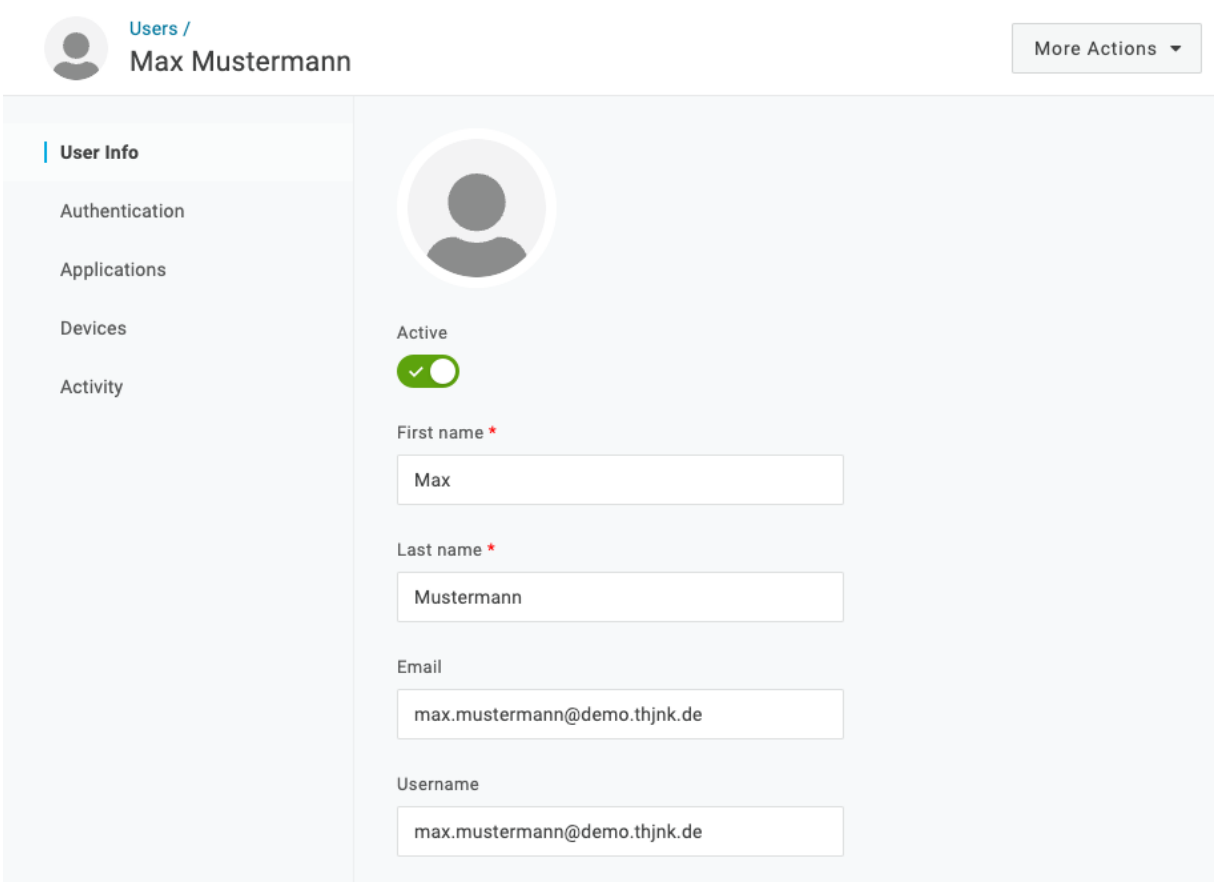

<span id="page-37-0"></span>Abbildung 24: OneLogin – User Info Quelle: Eigene Darstellung

Im Anschluss wurde dem Testnutzer WordPress unter "Applications" zugewiesen, damit dieser Nutzer generellen Zugriff auf die Software hat. Dies ließ sich unter "Users" in den OneLogin Einstellungen von WordPress überprüfen (vgl. Abbildung 25).

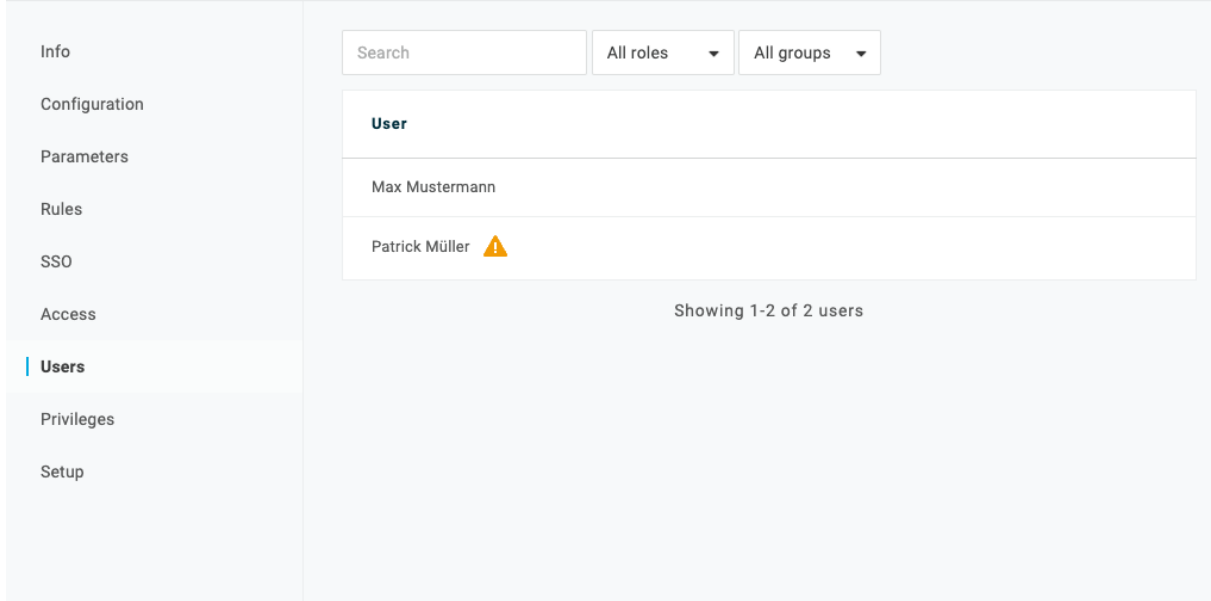

<span id="page-37-1"></span>Abbildung 25: OneLogin – WordPress Users Quelle: Eigene Darstellung

#### <span id="page-38-0"></span>**3.3.2 Konfiguration des OneLogin Plugins**

Im letzten Schritt der Einrichtung wurde das OneLogin Plugin konfiguriert, hier mussten spezifische Werte hinterlegt werden, die sich je nach Systemarchitektur unterscheiden. Die elementaren Optionen waren unter anderem: "IdP Entity Id", "Single Sign On Service Url", "Single Log Out Service Url" und "X.509 Certificate ". Diese befanden sich unter den "SSO/SAML Settings" in WordPress und werden nachfolgend kurz erläutert. Das Plugin wurde aktiviert, indem der Hacken bei "Enable" gesetzt wurde (vgl. Abbildung 26).

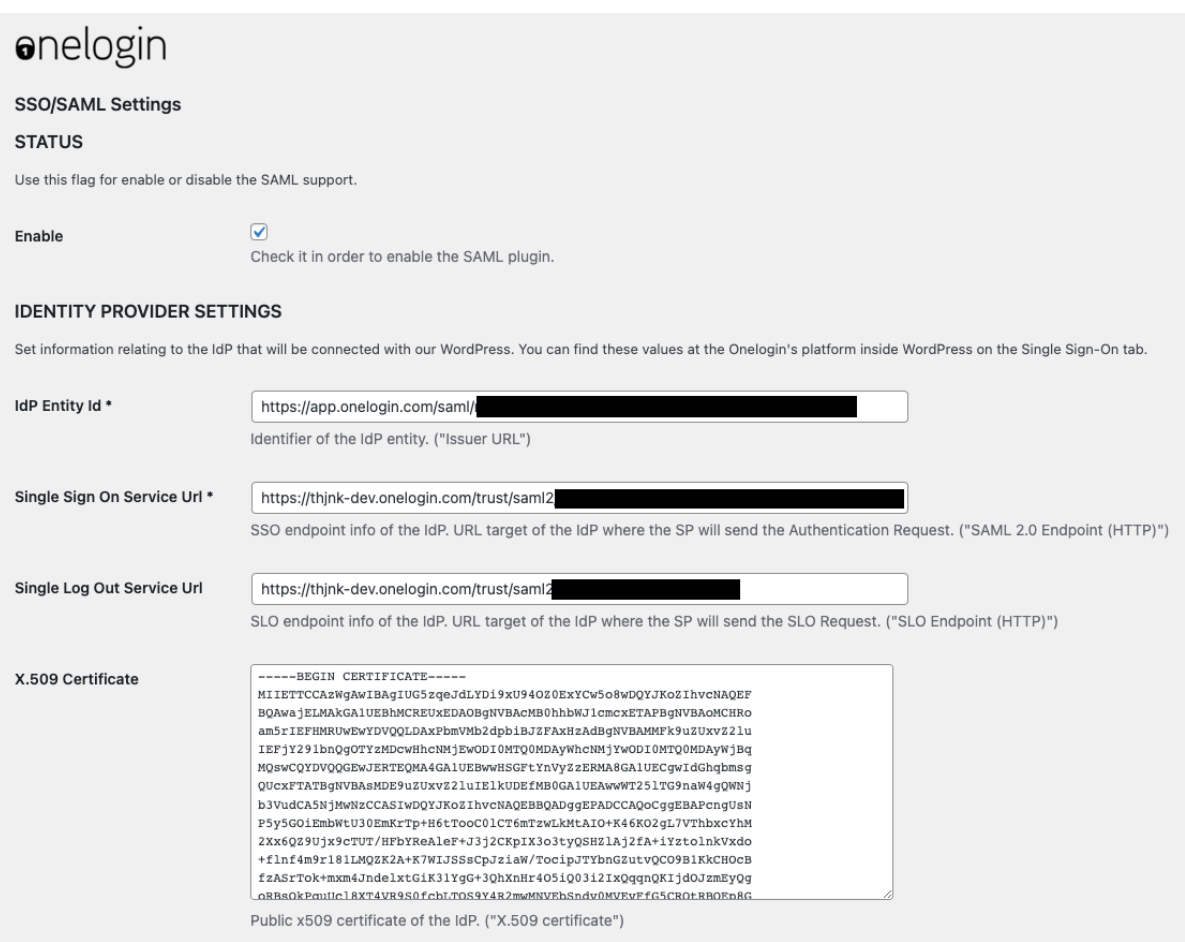

<span id="page-38-1"></span>Abbildung 26: Plugin – Identity Provider Settings Quelle: Eigene Darstellung

Bei der Identity Provider -basierten Authentifizierung bezeichnet die "IdP Entity ID" auf eine eindeutige Kennung oder Bezeichnung, die den Identity Provider innerhalb des Single Sign-On (SSO)-Frameworks identifiziert, diese Kennung wird oft als Teil des SAML-Protokolls (Security Assertion Markup Language) verwendet, um den Identity Provider zu identifizieren, mit dem eine Anwendung oder ein Dienst kommuniziert.

Die "Single Sign On Service URL" ist eine spezifische URL, die verwendet wird, um den SSO-Prozess zu initiieren, bei dem ein Benutzer mit einer einzigen Anmeldung Zugriff auf mehrere verbundene

Anwendungen erhält, sie dient als Endpunkt, an den der Nutzer weitergeleitet wird, um sich zu authentisieren.

Die "Single Log Out Service URL" ist ebenso eine URL, welche im Single SSO-Szenario verwendet wird, um den Single Log Out (SLO)-Prozess zu initiieren. Der SLO-Prozess ermöglicht es einem Benutzer, sich von allen verbundenen Anwendungen gleichzeitig abzumelden, nachdem er sich bei einem Dienst angemeldet hat. Dies hilft sicherzustellen, dass der Benutzer ordnungsgemäß aus allen Diensten ausgeloggt wird und keine unerwünschten Zugriffsspuren hinterlassen werden.

Das verwendete Zertifikat, "X.509 Certificate", ist ein digital signiertes Dokument und wurde zum Authentifizieren des IdP benutzt. Es diente dem "Service Provider" als Nachweis für eine sichere Kommunikation im Sinne des Datenschutzes und übermittelt dazu einige relevanten Daten, wie Namen und den öffentlichen Schlüssel der Entität, welche von einer vertrauenswürdigen Zertifizierungsstelle signiert wurden.

Die korrekten Werte ließen sich in der OneLogin Testumgebung unter "SSO" in der WordPress-Konfiguration (siehe Abbildung 22). Weitere Optionen waren in Form von "Checkboxen" auswählbar, die für diese Arbeit relevanten Punkte, werden im Folgenden kurz beschrieben (vgl. Abbildung 27):

#### **1. "Create user if not exists":**

Falls ein Nutzer bei Login noch keinen Account in der WordPress Nutzer-Datenbank hat, wird dieser angelegt und mit Informationen vom Identity Provider, OneLogin, befüllt. Diese Option wurde aktiviert, um ein Umziehen der kompletten Nutzerdaten zu WordPress unnötig zu machen und damit zukünftig automatisch Accounts für neue Mitarbeiter angelegt werden.

#### **2. "Update user data":**

Wenn aktiviert, werden Nutzeraccounts automatisch aktualisiert, damit alle hinterlegten Informationen auf dem neusten Stand sind, das ist insbesondere wichtig, weil Nutzerdaten, wie Nachname und Adresse, essenziell für das Shopsystem sind, umso korrekte Rechnungen und Kundenanlagen ausstellen zu können. Diese Option wurde aus diesen Gründen aktiv gestellt.

#### **3. "Force SAML login":**

Diese Einstellung fungiert als Identitätsmanagement-Lösung, bei der Benutzer dazu gezwungen werden, sich über das Security Assertion Markup Language (SAML)-Protokoll anzumelden, wenn diese auf eine bestimmte Anwendung oder Ressource zugreifen möchten.

Wenn die Option "Force SAML login" aktiviert ist, bedeutet dies, dass Benutzer nicht mehr die Standard-Anmeldeverfahren verwenden können, um auf die Anwendung zuzugreifen. Stattdessen werden sie beim Versuch, sich anzumelden, automatisch auf den SAML-Authentifizierungsprozess umgeleitet, so wurde mit der Aktivierung verhindert, dass Nutzer sich über die Ecwid-Nutzeroberfläche anmelden können. Für den Mitarbeiter Hardware-Shop wurde die Option ebenfalls aktiviert.

#### **4. "Single Log Out":**

Eine Einstellung, die es Benutzern ermöglicht, sich gleichzeitig von mehreren angeschlossenen Anwendungen oder Diensten abzumelden, nachdem sie sich einmal angemeldet haben, anstatt sich für jede einzelne Anwendung einzeln abzumelden. Sie wurde vorerst deaktiviert, da dies die Standardeinstellung für alle OneLogin unterstützenden Applikationen im Unternehmen war.

#### **5. "Keep Local login":**

Diese Option ermöglicht es Benutzern, sich zusätzlich zur zentralen Authentifizierung auch lokal bei der Anwendung anzumelden. Es ist erforderlich, sicherzustellen, dass die Anwendung weiterhin sicher bleibt, wenn diese Option aktiviert ist, denn in einigen Fällen kann die Kombination von lokaler Anmeldung und SSO zu Sicherheitsproblemen führen, wenn sie nicht ordnungsgemäß verwaltet wird. Sie wurde aus Sicherheitsgründen deaktiviert**.**

#### **6. "Alternative ACS Endpoint":**

In vielen SAML-SSO-Konfigurationen gibt es einen Standard-ACS-Endpunkt, der vom SP verwendet wird, um SAML-Assertions vom IdP zu empfangen. Der "Alternative ACS Endpoint" ist eine zusätzliche Option, die es ermöglicht, einen weiteren Endpunkt für die Empfang von SAML-Assertions (zu deutsch Behauptungen) einzurichten. Dies kann nützlich sein, wenn verschiedene ACS-Endpunkte für verschiedene Zwecke oder Anwendungen benötigt werden. Da dies nicht nötig ist, wurde die Funktion deaktiviert.

#### **7. "Match Wordpress account by":**

Diese Einstellung ist wichtig, um sicherzustellen, dass die Benutzerkorrespondenz zwischen WordPress und dem IdP ordnungsgemäß funktioniert und die Benutzer bei der SSO-Anmeldung richtig erkannt werden. In den meisten Fällen wird diese Einstellung verwendet, um festzulegen, welche Attribute oder Felder in den SAML-Assertions des IdP mit den Benutzerattributen in WordPress übereinstimmen müssen. Wenn ein Benutzer sich über SSO bei WordPress anmeldet, vergleicht das System die in der SAML-Assertion erhaltenen Attribute mit den entsprechenden Attributen im WordPress-Benutzerkonto. Wenn die Attributwerte übereinstimmen, wird der Benutzer als authentifiziert erkannt und in WordPress eingeloggt.

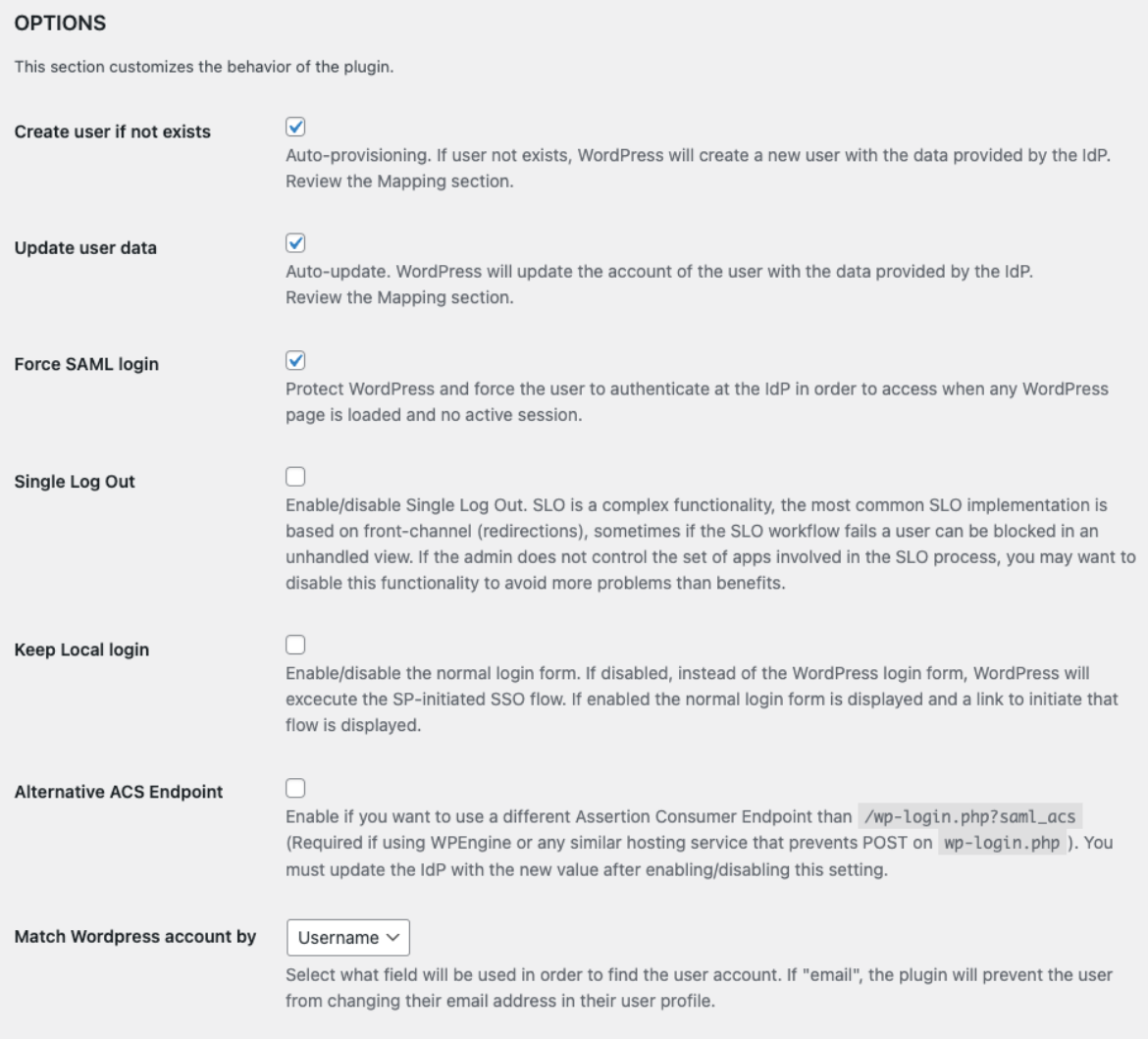

<span id="page-41-0"></span>Abbildung 27: Plugin – Options Quelle: Eigene Darstellung

Nachdem alle Einstellungen, wie oben erläutert (vgl. Abbildung 25 & 26) getroffen wurden, mussten nun "Mappings" erstellt werden, um die korrekte Übertragung von Nutzerinformationen zu ermöglichen. Das Attribute Mapping bezieht sich auf den Prozess der Zuordnung von Benutzerattributen zwischen dem IdP und einem Dienstanbieter während des Single Sign-On.

Allgemein gilt, dass während des SSO-Prozesses der IdP eine SAML-Assertion an den Service Provider, kurz "SP", sendet und die Benutzerdaten und Attribute enthält. Das Attribute Mapping definiert, welche Benutzerattribute aus der SAML-Assertion des IdP mit den entsprechenden Attributen im Benutzerprofil des SP abgeglichen werden sollen.

Mappings konnten in dem OneLogin Plugin sowie in der OneLogin Applikation vorgenommen werden, in dieser Arbeit wurde hierfür das Plugin gewählt. Das Attribut, das beim Anmeldeprozess potenziell eine Angleichung benötigte, ist jenes, dass für den Wert der E-Mail-Adressen zugeordnet war, dennoch wurden beim Angleichen der Attribute zwischen der OneLogin-IdP-Applikation und dem OneLogin-Plugin in WordPress einige wichtige Punkte beachtet:

#### **Namenskonventionen:**

Die Namen der Attribute in beiden Anwendungen wurden so angepasst, dass sie genau übereinstimmen, das galt auch für die Groß- und Kleinschreibung, da selbst geringfügige Unterschiede zu Problemen führen konnten. Im Kontext dieser Arbeit wurde das Attribut " User.email" für die Repräsentation der E-Mail-Adresse in der IdP-Anwendung verwendet. Im Gegensatz dazu fand in der SP-Anwendung (WordPress) die Attributs Bezeichnung: "E-mail" Verwendung.

Die Interaktion dieser beiden Anwendungen erforderte eine reibungslose Übertragung dieses Attributs, daher wurden durch das korrekte Mapping die folgenden Änderungen realisiert (vgl. Abbildung 28).

#### • **Identitätsanbieter-Applikation (OneLogin):**

o Attribut "User.email" wurde als "email" im Kontext der SP-Anwendung gemappt.

#### • **OneLogin-Plugin in WordPress:**

o Das Attribut "E-mail " wurde in die automatische Zuordnung der Benutzer-E-Mail in WordPress integriert.

#### **Datentypen:**

Es war sicherzustellen, dass die Datentypen der Attribute in beiden Anwendungen übereinstimmen. Wenn beispielsweise ein Attribut in der OneLogin-IdP-Applikation als Zahl definiert war, sollte es im OneLogin-Plugin in WordPress nicht als Text interpretiert werden. Bei der Übertragung von Attributen zwischen verschiedenen Anwendungen war es von entscheidender Bedeutung, die Datentypen korrekt abzubilden, denn dies gewährleistete die Konsistenz und Integrität der übertragenen Informationen. Beispielhaft könnte eine Zeichenfolge vom Datentyp "String" in eine Ganzzahl "Integer" umgewandelt werden müssen, um numerische Werte zu verarbeiten.

E-Mail-Adressen werden in der Regel als Zeichenfolgen interpretiert und haben eine klare Syntax, da der Datentyp unverändert bleibt, war in diesem Fall keine Notwendigkeit gegeben, die Datentypen im Mapping zu berücksichtigen.

#### **Mapping-Logik:**

Die Zuordnung von Attributen erforderte eine durchdachte und konsistente Mapping-Logik. Die Logik sollte sowohl die Quell- als auch die Zielkontexte berücksichtigen und sicherstellen, dass die übertragenen Informationen in beiden Anwendungen sinnvoll interpretiert werden konnten. Eine klare und kohärente Mapping-Logik stellte sicher, dass die Funktionalität der Anwendungen nicht beeinträchtigt wurde, potenziell könnte dies eine Bedeutung bei zukünftigen Erweiterungen sein, bei denen zusätzliche Mappings benötigt werden.

#### **Testen der Zuordnung:**

Da die Änderung des Mappings eine systemkritische Arbeit war, wurde auf dem Testsystem mit dem erstellten Testuser gründlich geprüft, ob alle Einträge korrekt waren.

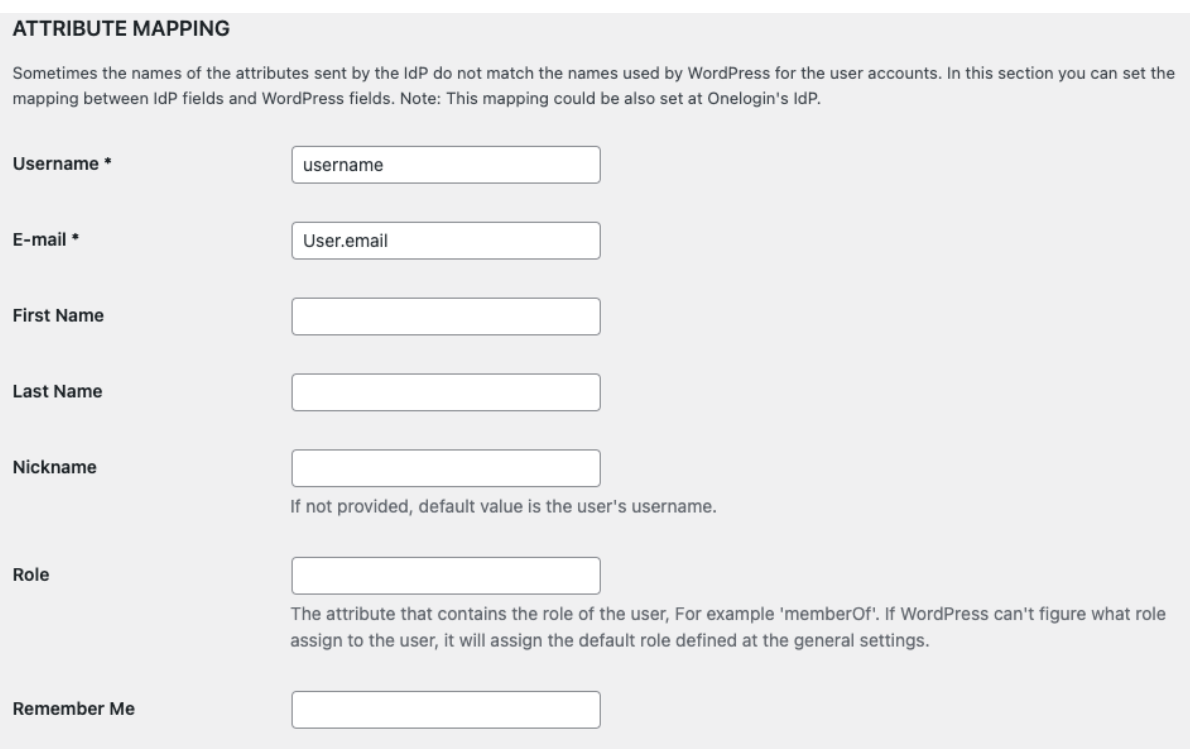

<span id="page-43-0"></span>Abbildung 28: Plugin – Attribute Mapping Quelle: Eigene Darstellung

Nachdem alle oben beschriebenen Änderungen vorgenommen wurden, wurde die SSO-Funktion im Reiter "Advanced" im Ecwid-Dashboard aktiviert (vgl. Abbildung 29).

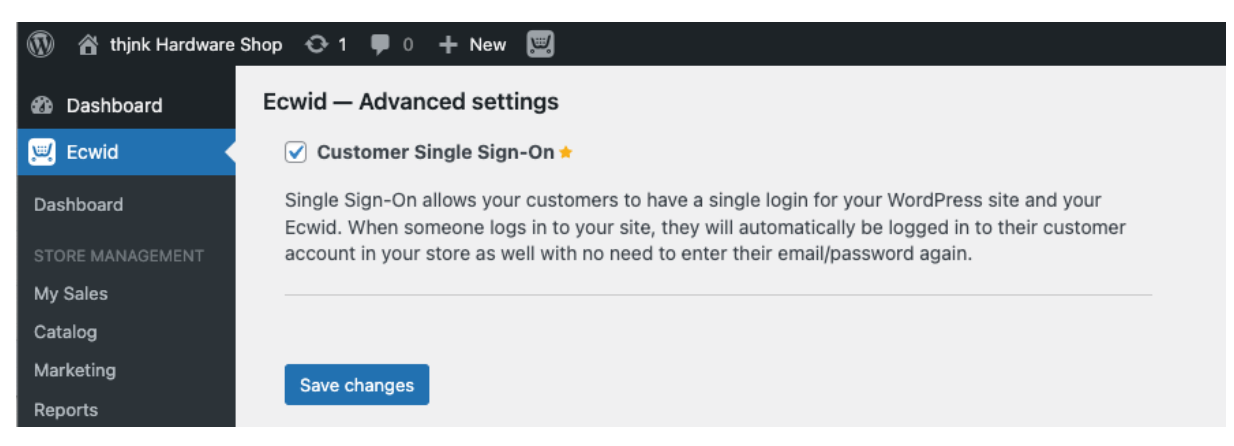

<span id="page-43-1"></span>Abbildung 29: Plugin – Advanced Settings Quelle: Eigene Darstellung

#### <span id="page-44-0"></span>**4 Ergebnisse der Prozessoptimierung**

In diesem Kapitel werden die Änderungen in der Systemlandschaft in den Kontext der Prozessoptimierung gebracht und gezeigt, wo diese den Prozess effizienter gemacht haben. Die Ergebnisse werden anhand eines Vergleichs gegenüber dem alten Verkaufsprozess beschrieben und mithilfe eines Testkaufs veranschaulicht (vgl. Abbildung 1). Der vollständige optimierte Prozess ist beigefügt (siehe Anhang).

#### <span id="page-44-1"></span>**4.1 Ablauf des optimierten Prozesses und Vergleich zum bisherigen Prozess**

Der unten Abgebildete Teilprozess ist ein Teilergebnis der Implementierung des Mitarbeiter Hardware-Shops und den damit generierten Prozessabläufe (vgl. Abbildung 30). Ein nicht direkt offensichtlicher Vorteil jeder der Schritte des neuen Prozessbeginns ist, dass keine Arbeitszeit, die in einem Betrieb als Arbeitszeit abgerechnet werden müssten, anfällt, solange eine regelmäßige Pflege der Produktdatenbanken gegeben ist. Die benötigte Arbeitszeit für Pflege und Wartung erfordern allerdings keine Mehrkosten in Form von Arbeitsstunden, da diese Arbeiten ansonsten in Form von händischer Inventarisierung und Einlagerung anfallen.

Der Schritt des "Shop-Login über Identity Provider" im Zusammenhang mit der Abfrage "Login Prüfung" (siehe Kapitel 2.1, Seite 19) erfüllte viele Anforderungen an das Shopsystem und stellte damit die Basis zum Optimieren der Prozesse. Da auch die vorher zwingende, direkte Kommunikation mit den Mitarbeitenden und das manuelle Ausfüllen von Anträgen und Recherchieren von Informationen keine Notwendigkeit mehr hat, entfallen die Schritte "Eintrag in Warteliste", "Rückmeldung Warteplatz", die "Verfügbarkeitsprüfung", "Recherche des Verkaufspreises", "Recherche relevanter Hardwareinformationen", "Einholung der Freigabe durch FD" (Finanddirektor), "Übermittlung aller Daten in Warteliste, sowie "Übermittlung des Angebots-PDF und Stammdatenblatt" aus dem alte Prozess und werden durch die Prozesse "Befüllen des Stammdatenblatts", "Wählt Hardware aus", "Legt Artikel in den Warenkorb" und "Checkout" ersetzt, die in Eigeninitiative der Mitarbeitenden erledigt werden und so Kosten sparen (vgl. Abbildung 3). Die Informationen zum Befüllen des Stammdatenblatts werden von OneLogin bereitgestellt, da die Datenbank mit bekannten Mitarbeiterinformationen aus Personio befüllt ist (vgl. Abbildung 8), falls elementare Daten fehlen, müssen diese beim Prozess "Vervollständigen der Daten" komplettiert werden (vgl. Abbildung 31).

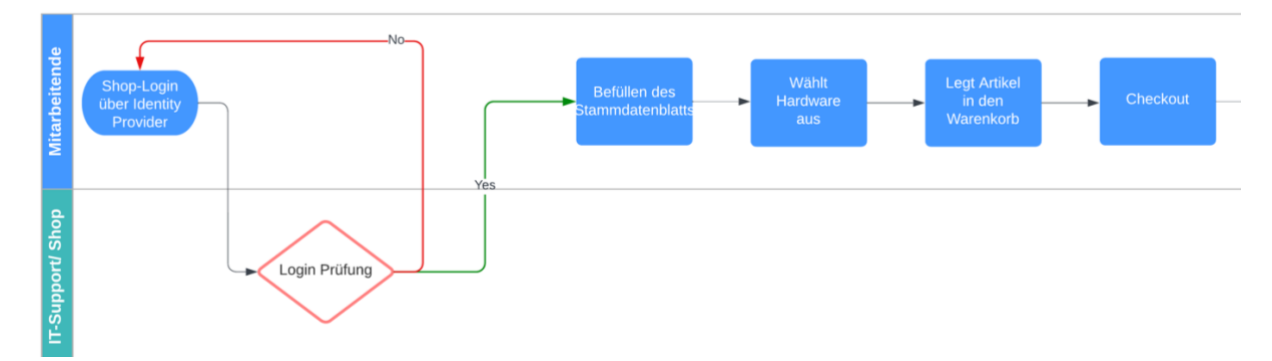

<span id="page-45-0"></span>Abbildung 30: Optimierter Prozess – Teilprozess: Authentifizierung & Artikelauswahl Quelle: Eigene Darstellung

In dem zweiten Abschnitt werden die Organisation von Stammdatenblättern, sowie die Zahlungsabwicklung behandelt, diese Schritte konnten, dank Anbindung an einen Identity Provider, vereinfacht werden und auch der Bezahlvorgang wurde, durch die Nutzung der Zahlungsmöglichkeiten, die im Mitarbeiter Hardware-Shop zur Verfügung stehen, effizienter gestaltet. Im vorherigen Prozessablauf mussten nach dem manuellen Befüllen und Verschicken des Stammdatenblatts die Mitarbeitenden eine Zahlung per Rechnung, welche individuell vom "Billing Team" angelegt wurde, vornehmen (vgl. Abbildung 4). Dieser Prozess existiert zwar noch, wurde jedoch wesentlich effizienter gestaltet, durch das Einführen von PayPal und dem Bezahlen mit Kreditkarte, die Möglichkeit der Bezahlung mit Rechnung besteht weiterhin.

Sobald das "Billing Team", sowie das "Accounting Team" im Prozess "Weiterleitung des Stammdatenblattes an Billing & Accounting" die vollständigen Mitarbeiterdaten und die Bezahlung entweder im Prozess "Checkout" (siehe Abbildung 30) mit PayPal oder spätestens jetzt im Prozess "Betrag im Voraus bezahlen" mit Rechnung erfolgte, wird nun das Billing Team, das easyJob Team und der IT-Support über eine automatisierte Mail, die von Ecwid an alle hinterlegten E-Mailadressen ausgesteuert wird, über eine erfolgte Zahlung informiert. Der Name des Prozesses in der Visualisierung ist "Info an Billing, easyJob & IT-Support über erfolgte Zahlung (vgl. Abbildung 31).

Zusammenfassend lässt sich sagen, dass Kosten einerseits durch die Nutzung der Zahlungsmöglichkeiten im Mitarbeiter Hardware-Shop eingespart werden konnten und andererseits durch die Automatisierung des Informationsaustausches, der für das Erstellen des Stammdatenblattes nötig war. Im vorherigen Prozess mussten Mitarbeitende manuell Stammdatenblätter ausfüllen und verschicken, anschließend individuell erstellte Rechnungen begleichen. Durch die Einführung von PayPal und Kreditkartenzahlungen im Checkout-Prozess sowie die Bezahlung mit Rechnungen wurde der Bezahlvorgang effizienter gestaltet. Die automatisierte Benachrichtigung des Billing Teams, easyJob Teams und des IT-Supports über erfolgte Zahlungen durch Ecwid ermöglicht eine schnellere und nahtlose Informationsweitergabe, was zu reduzierten Verwaltungskosten führt.

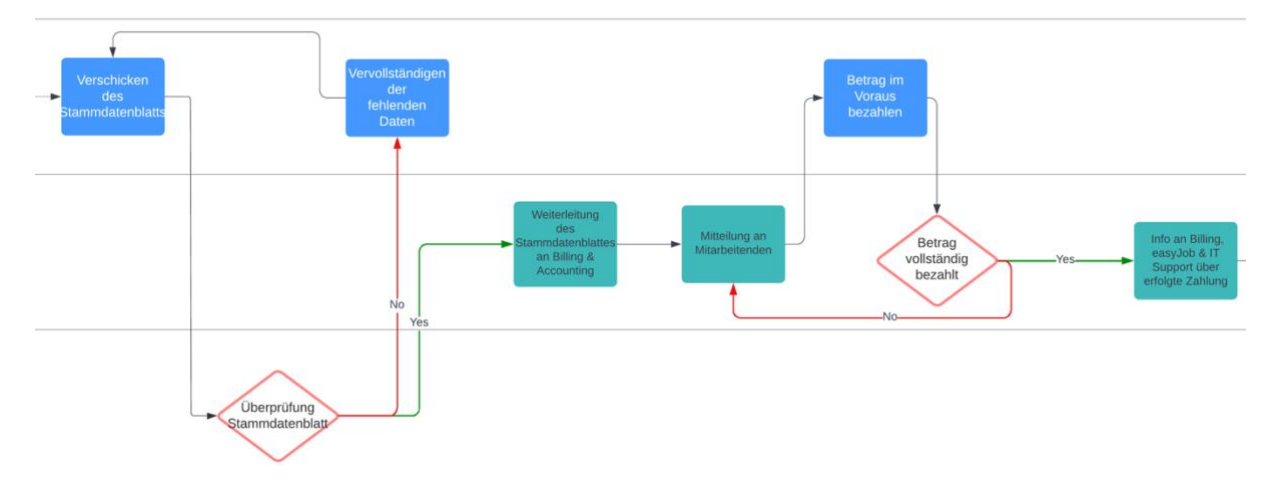

<span id="page-46-0"></span>Abbildung 31: Optimierter Prozess – Teilprozess: Stammdatenblatt & Zahlung Quelle: Eigene Darstellung

Der letzte Teilprozess zum Verkauf von interner Hardware an die Mitarbeitenden verbindet mehrere Prozesse aus dem alten Prozessablauf und rendert andere Prozesse obsolet (vgl. Abbildung 5,6).

Nachdem die Rechnung vom Shopsystem an den Mitarbeiten verschickt wurde (siehe Anhang), konnte diese nun vom Accounting Team verbucht und mit dem Stammdatenblatt zur Dokumentation abgelegt werden (vgl. Abbildung 32). Die Hardware konnte im nächsten Prozess nun anhand von Identifikationsnummern von der Artikeldatenbank aus dem Inventar geholt werden (vgl. Kapitel 3.1.1, S.19) und die Prozesse "Mitteilung an den Mitarbeitenden" und "Hardware wird herausgegeben" erfolgen (vgl. Abbildung 32).

Kosteneinsparungen ergaben sich aus der automatisierten elektronischen Übermittlung der Rechnung und des Stammdatenblattes bei den Teams, die vorher einen händischen Informationsaustausch nutzen mussten, namentlich IT-Support, das Billing Team, das Accounting Team und das easyJob Team, dies ermöglicht eine schnellere Abwicklung des Prozesses und spart Zeit und Ressourcen (vgl. Abbildung 2). Das Billing Team sowie das Controlling Team konnten gänzlich aus dem Gesamtprozess entfernt werden, wodurch dieser Aufgabenbereich für die Teams entfiel und wiederum Kosten eingespart wurden.

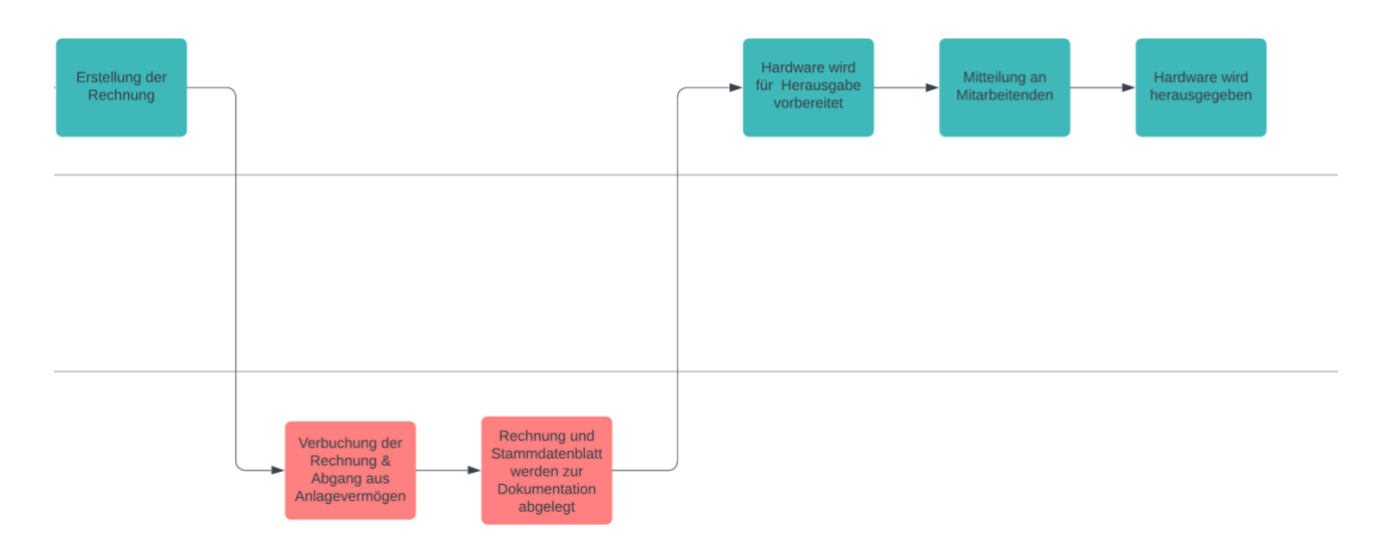

<span id="page-47-1"></span>Abbildung 32: Optimierter Prozess – Teilprozess: Prozessabschluss Quelle: Eigene Darstellung

Durch die Veränderungen im internen Verkaufsprozess sind viele Prozesse verändert worden, einzelne Prozesse, die hinzugekommen sind, laufen großenteils automatisiert, so dass diese im Vergleich zu den alten Prozessen weniger Aufwand und Arbeitszeit erfordern.

#### <span id="page-47-0"></span>**4.2 Ablauf anhand eines Testkaufs**

An dieser Stelle der Arbeit wird der Ablauf des optimierten Prozesses des internen Hardwareverkaufs unter Veranschaulichung eines Kaufes, in diesem Fall eines Testkaufes, erläutert. Der Aufbau der Systemlandschaft ist der, der in Kapitel 3 beschrieben wurde (vgl. Kapitel 3, S.25).

Nachdem der Shop im Intranet oder über eine andere URL aufgerufen wurde, findet die Weiterleitung auf die Anmeldeoberfläche des IdPs, OneLogin, statt. Nach der korrekten Eingabe von "Nutzername", welcher gleichbedeutend mit dem Wert der E-Mailadresse ist, authentisiert dieser den Nutzer, indem er auf die Nutzerdatenbank zugreift und so den SSO-Prozess durchführt (vgl. Abbildung 33).

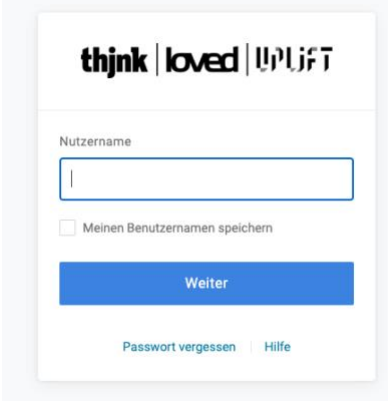

<span id="page-47-2"></span>Abbildung 33: Testkauf - Login Quelle: Eigene Darstellung

Nachdem der Nutzer den SSO-Prozess abgeschlossen hat, wird er auf die Startseite des Shops, die "Storefront", weitergeleitet und trifft im Artikelkatalog eine Auswahl, bestätigt diese mit dem Benutzen der Schaltfläche "Zur Kasse" und vervollständigt damit die nächsten Prozesse (vgl. Abbildung 30, 34, 35).

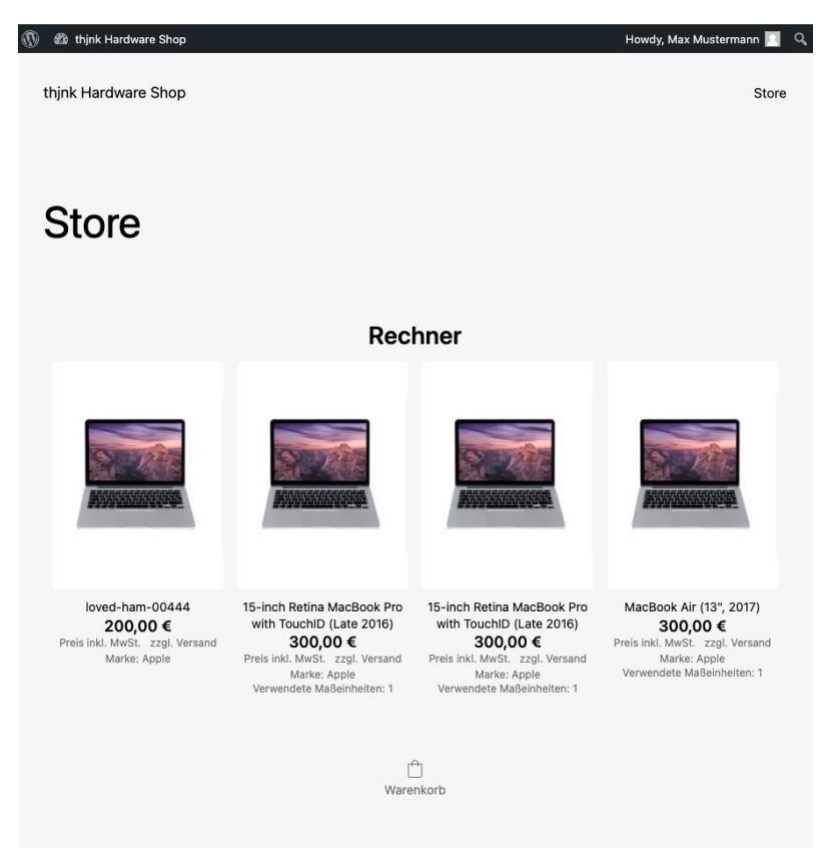

Abbildung 34: Testkauf - Storefront Quelle: Eigene Darstellung

<span id="page-48-1"></span><span id="page-48-0"></span>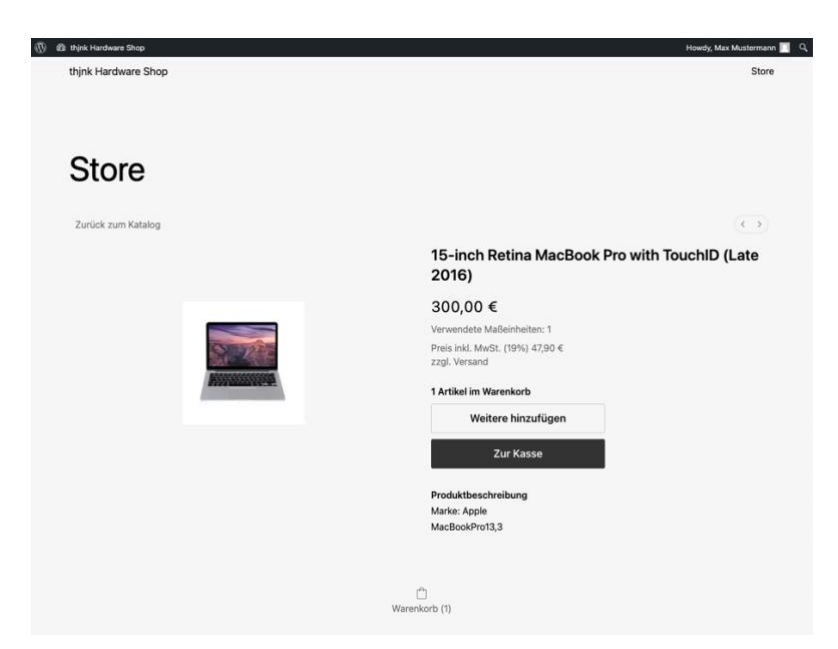

Abbildung 35: Testkauf - Artikelauswahl Quelle: Eigene Darstellung

Die darauffolgenden Prozesse beinhalten die Eingabe der E-Mailadresse an die Mitteilungen bezüglich der Bestellung an die Mitarbeitenden geschickt werden, vordefiniert ist die E-Mailadresse, die in OneLogin hinterlegt ist (vgl. Abbildung 36).

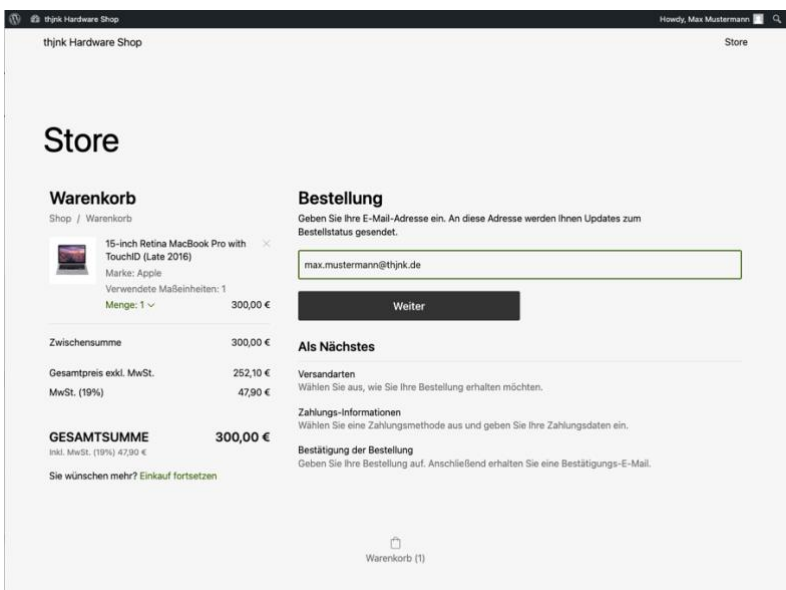

<span id="page-49-0"></span>Abbildung 36: Testkauf - Warenkorb Quelle: Eigene Darstellung

Da keine Privatadressen im IdP hinterlegt sind, muss nun die Eingabe einer Rechnungsadresse erfolgen, damit mit diesen Daten das Stammdatenblatt sowie die Rechnung befüllt werden kann (vgl. Abbildung 37). Es findet außerdem die Wahl der Bezahlungsmöglichkeit statt, diese fällt im Testfall auf "Bar bezahlen", im Live-System gehören dazu "PayPal", "Kreditkarte" und "Auf Rechnung".

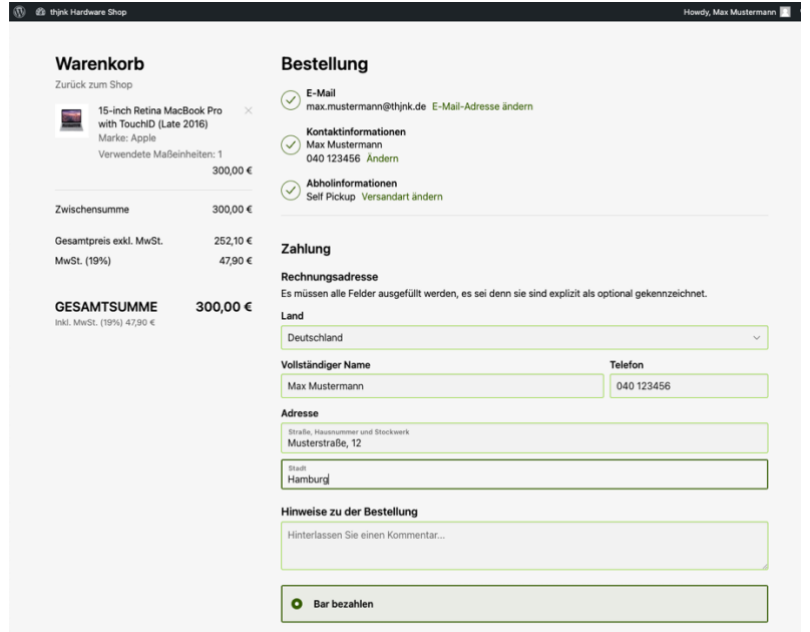

<span id="page-49-1"></span>Abbildung 37: Testkauf - Finalisierung Quelle: Eigene Darstellung

Abschließend wird dem Nutzer eine Bestellübersicht ausgesteuert, mit der die Bestellung verpflichtend ausgelöst wird (vgl. Abbildung 38) und daraufhin eine Bestätigung mit alle für den Nutzer relevanten Hinweisen, dazu gehören Bestellnummer und Abholdatum (vgl. Abbildung 39).

#### Bestellübersicht

Es gelten die AGB.

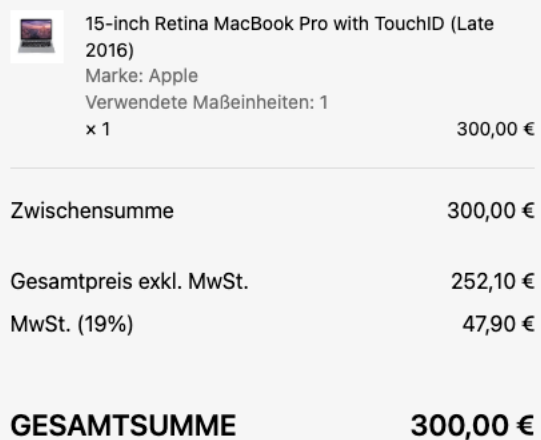

Inkl. MwSt. (19%) 47,90 €

Jetzt zahlungspflichtig bestellen

<span id="page-50-0"></span>Abbildung 38: Testkauf – Bestellübersicht Quelle: Eigene Darstellung

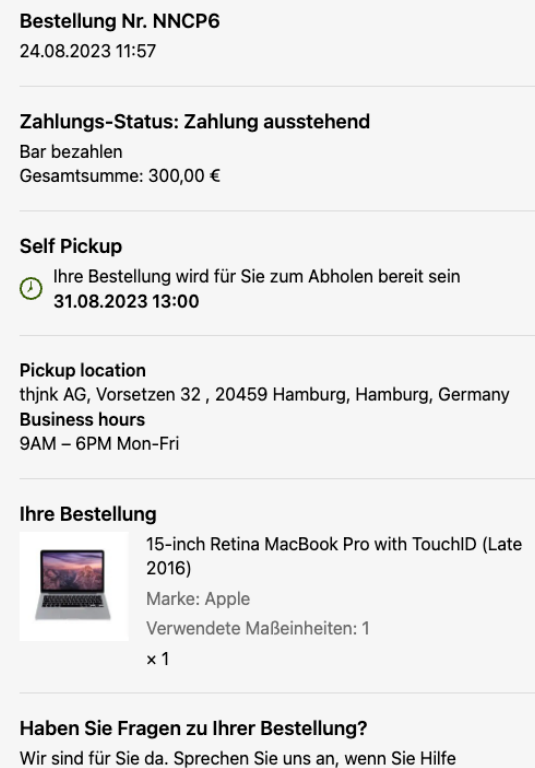

<span id="page-50-1"></span>Abbildung 39: Testkauf – Bestellübersicht

benötigen.

E-Mail: support@thjnk.de

Quelle: Eigene Darstellung

Ein Ausloggen des Nutzers erfolgt mithilfe des IdP bei Abmeldung aus dem Intranet oder optional über die WordPress Logout-Funktion (vgl. Abbildung 40).

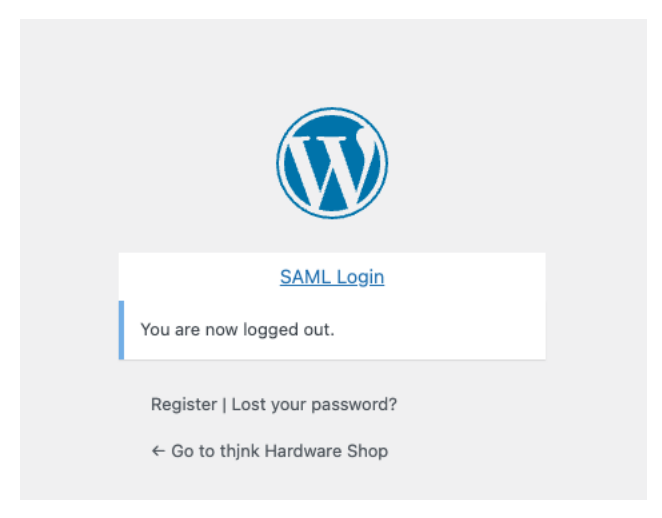

Abbildung 40: Testkauf - Logout Quelle: Eigene Darstellung

#### <span id="page-51-1"></span><span id="page-51-0"></span>**4.3 Einsparungen**

Die potenziellen Kosteneinsparungen durch die Optimierungen wurden an mehreren Stellen identifiziert:

- 1. **Manueller Informationsaustausch:** Durch die Implementierung des Single Sign-On (SSO)- Systems an Ecwid konnten manuelle Informationsaustauschprozesse zwischen verschiedenen Teams, wie dem IT-Support, dem Billing Team und dem Accounting Team, eliminiert werden. Dadurch wurden Zeit und Ressourcen eingespart, die zuvor für die Koordination und Kommunikation zwischen diesen Teams aufgewendet wurden.
- 2. **Automatisierte Übermittlung von Rechnungen und Stammdaten:** Die automatisierte elektronische Übermittlung von Rechnungen und Stammdaten an die beteiligten Teams reduzierte den Bedarf an manueller Dateneingabe und -verarbeitung. Dies führte zu einer schnelleren Abwicklung des Verkaufsprozesses und minimierte mögliche Fehler, die bei der manuellen Übertragung auftreten könnten.
- 3. **Reduzierter Zeitaufwand für Abwicklung:** Die optimierten Prozesse ermöglichten eine schnellere und effizientere Abwicklung des Hardwareverkaufs. Dies führte zu einer verringerten Bearbeitungszeit pro Transaktion, was insgesamt zu einem höheren Durchsatz und einer erhöhten Produktivität der beteiligten Teams führte.

Kosten können jedoch auch an den folgenden Stellen anfallen:

- 1. **Implementierung und Schulung:** Die Implementierung eines SSO-Systems und die Anpassung des Webshop-Systems erforderten möglicherweise Investitionen in IT-Ressourcen, Entwicklungsarbeit und Schulungen für die Mitarbeiter, um die neuen Prozesse zu verstehen und effektiv nutzen zu können.
- 2. **Wartung und Unterstützung:** Die Aufrechterhaltung des optimierten Systems erfordert Wartung, Aktualisierungen und gegebenenfalls technische Unterstützung. Dies kann zusätzliche Ressourcen und Kosten erfordern, um sicherzustellen, dass das System reibungslos läuft und den Anforderungen der Benutzer gerecht wird.

Insgesamt überwiegen jedoch die potenziellen Kosteneinsparungen gegenüber den möglichen Kosten, da die Optimierungen dazu beitragen, manuelle Prozesse zu reduzieren, die Effizienz zu steigern und die Genauigkeit der Abläufe zu verbessern.

Auch wenn es nicht möglich ist eine genaue Prognose für genaue Einsparungen zu geben, ohne auf alle Involvierten Teams, Abteilungen und deren internen Prozesse einzugehen, wird im Folgenden eine Beispielrechnung gegeben, die Einsparungen auf einen einzelnen Mitarbeiter in der IT-Abteilung zeigen soll, nachdem der neue Prozess implementiert ist.

<span id="page-52-0"></span>Tabelle 1: Grunddaten und Annahmen Quelle: Eigene Darstellung

#### **Grunddaten und Annahmen**

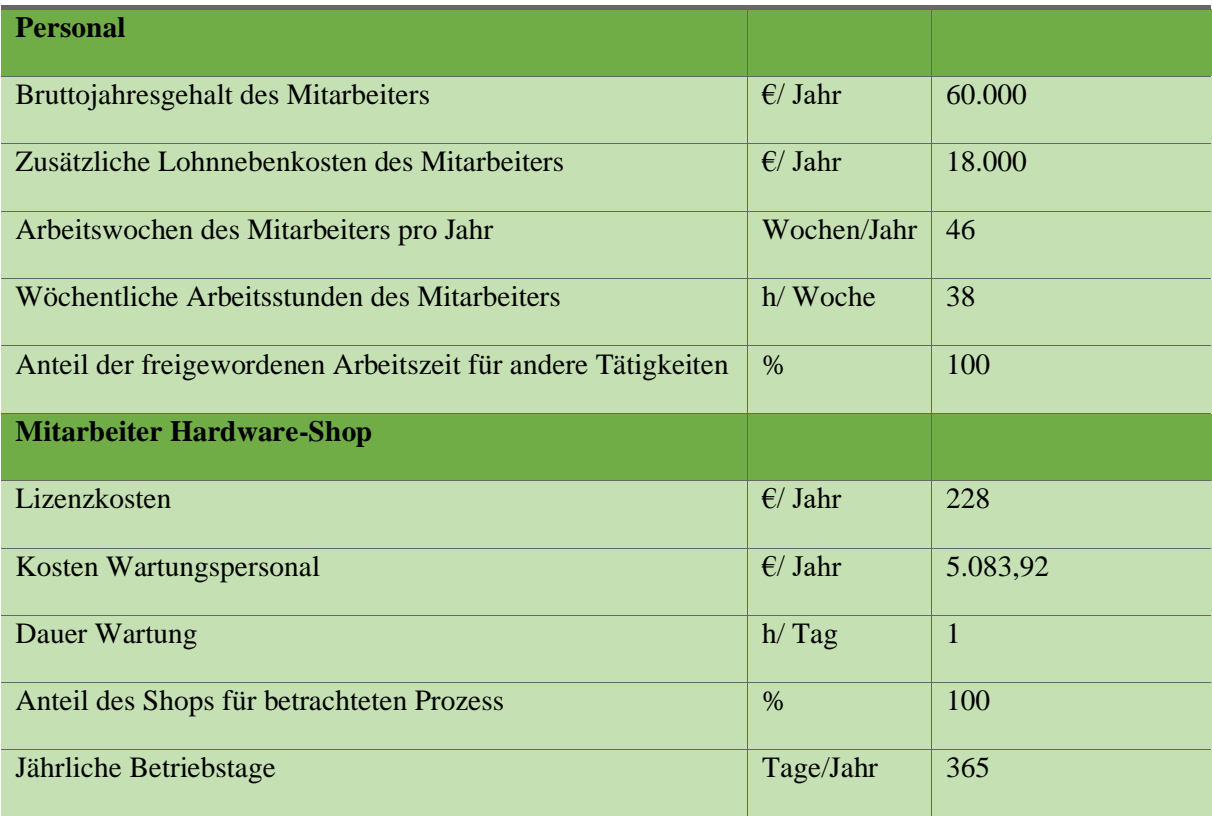

#### <span id="page-53-1"></span>Tabelle 2: Kosteneffekt Quelle: Eigene Darstellung

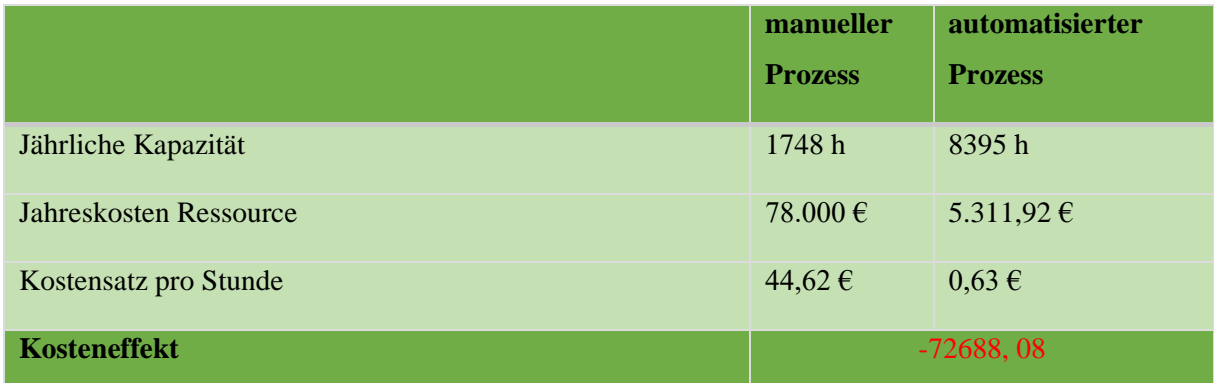

Wie in den Tabellen 1 und 2 ersichtlich können verschiedene Parameter gegeneinander aufgestellt werden, um so einen groben Überblick über die potenziellen Einsparungen zu erhalten. Dies Werte sind Annahme und Durchschnittswerte, die in Firmen üblich sind, dennoch können sie einen Eindruck zu der Wirtschaftlichkeit einer solchen Prozessoptimierung vermitteln.

### <span id="page-53-0"></span>**5 Fazit und Ausblick**

In dieser Bachelorarbeit wurde die Optimierung des internen Hardwareverkaufsprozesses unter Verwendung eines Single Sign-On Systems und anderer Maßnahmen analysiert und implementiert, das Ergebnis zeigt, dass die Integration von SSO erhebliche Vorteile mit sich bringt, wie zum Beispiel die Beseitigung manueller Informationsaustauschprozesse, beschleunigte Abläufe und potenzielle Kosteneinsparungen. Die Verbesserungen hatten eine gesteigerte Effizient, eine reduzierte Bearbeitungszeit und eine verbesserte Genauigkeit im Verkaufsprozess zu folge, trotz möglicher Kosten für Implementierung, Schulung und Wartung überwiegen die langfristigen Kosteneinsparungen und Effizienzgewinne die anfallenden Fixkosten.

Nach weiteren Testperioden wird der neue Verkaufsprozess auf das Live-System übertragen und das Konzept somit vollständig in die Praxis umgesetzt, zusätzlich können mehr Systeme über API-Schnittstellen angebunden werden umso mehr Prozesse zu automatisieren und weiter Kosten zu sparen und damit den Grundsatz dieser Arbeit weiter zu folgen, um weitere Optimierungsmöglichkeiten zu implementieren.

### <span id="page-54-0"></span>**Literaturverzeichnis**

- Boos, H.-C. (2008). Automatisierung erobert die Marktbearbeitung. In B. Kaib (Hrsg.), *Outsourcing in Banken: Mit zahlreichen aktuellen Beispielen* (S. 93–117). Gabler Verlag. https://doi.org/10.1007/978-3-8349-9677-0\_6
- Dvorski, D. D. (2007). Installing, configuring, and developing with Xampp. *Skills Canada*, *492*.
- *Ecwid Dokumentation*. (o. J.). Abgerufen 29. August 2023, von https://support.ecwid.com/hc/de/articles/208079105-Produkte-in-den-Ecwid-Shop-importieren-Legacy-#das-csv-format
- Eierdanz Frank and Blaudszun-Lahm, A. (2020). Mitarbeiterzufriedenheit im Rahmen digitaler Transformationsprozesse. In S. and E. F. and B.-L. A. Kubek Vanessa and Velten (Hrsg.), *Digitalisierung in der Pflege: Zur Unterstützung einer besseren Arbeitsorganisation* (S. 85–96). Springer Berlin Heidelberg. https://doi.org/10.1007/978-3-662-61372-6\_9
- Godbersen Hendrik and Ceyhan, I. (2021). "Analoge" und "digitale" Qualitätseigenschaften von Online-Shops und deren Einfluss auf die Kundenzufriedenheit und Kundenbindung. In M. and W. J. Naskrent Julia and Stumpf (Hrsg.), *Marketing & Innovation 2021: Digitalität – die Vernetzung von digital und analog* (S. 65–83). Springer Fachmedien Wiesbaden. https://doi.org/10.1007/978- 3-658-29367-3\_4
- Jörg Brenner. (2018). *Lean Administration: Verschwendung erkennen, analysieren, beseitigen*.
- Kergaßner, R. (2012). IT-Automatisierung schafft Freiräume. *Wirtschaftsinformatik & Management*, *4*(6), 20–23. https://doi.org/10.1365/s35764-012-0190-2
- Martin Hofmann. (2019). *Prozessoptimierung als ganzheitlicher Ansatz*. https://doi.org/https://doi.org/10.1007/978-3-658-26626-4
- Mootheril, F., & Mohini, S. (2009). *Achieving Organizational Effectiveness from Business to Employee (B2E) E-Business Model*. https://aisel.aisnet.org/pacis2009/114/
- *OneLogin.com*. (o. J.). Abgerufen 29. August 2023, von https://www.onelogin.com/blog/what-doesonelogin-do
- *Personio.de*. (2023, August 29). https://www.personio.de/funktionen/
- Powers, D. (2022). Connecting to a Database with PHP and SQL. In *PHP 8 Solutions: Dynamic Web Design and Development Made Easy* (S. 357–394). Apress. https://doi.org/10.1007/978-1-4842- 7141-4\_13
- Robles, A. G., & Pohlmann, N. (2014). *Identity Provider zur Verifikation der vertrauenswürdigen digitalen Identität* .
- *Snipe-IT Dokumentation*. (o. J.). Abgerufen 29. August 2023, von https://snipeit.readme.io/docs/introduction
- Vogel, O. (2009). Architektur-Anforderungen (WARUM). In *Software-Architektur: Grundlagen — Konzepte — Praxis* (S. 103–124). Spektrum Akademischer Verlag. https://doi.org/10.1007/978-3- 8274-2267-5\_5
- von Rüdiger Fries, T. K., Schweibenz, W., Strobel, J., & Weiland, P. (o. J.). *Was indexieren Suchmaschinen?*
- Wang, G., Yu, J., & Xie, Q. (2013). Security Analysis of a Single Sign-On Mechanism for Distributed Computer Networks. *IEEE Transactions on Industrial Informatics*, *9*(1), 294–302. https://doi.org/10.1109/TII.2012.2215877
- White, M. (2000). Corporate portals: realizing their promise, avoiding costly failure. *Business Information Review*, *17*(4), 177–184. https://doi.org/10.1177/0266382004237737
- Williams, B., Stern, H., & Damstra, D. (2015). *Professional WordPress: Design and Development*.
- *WordPress Dokumentation*. (o. J.). Abgerufen 29. August 2023, von https://wordpress.org/documentation/article/editing-wp-config-php

### <span id="page-56-0"></span>**Anhang**

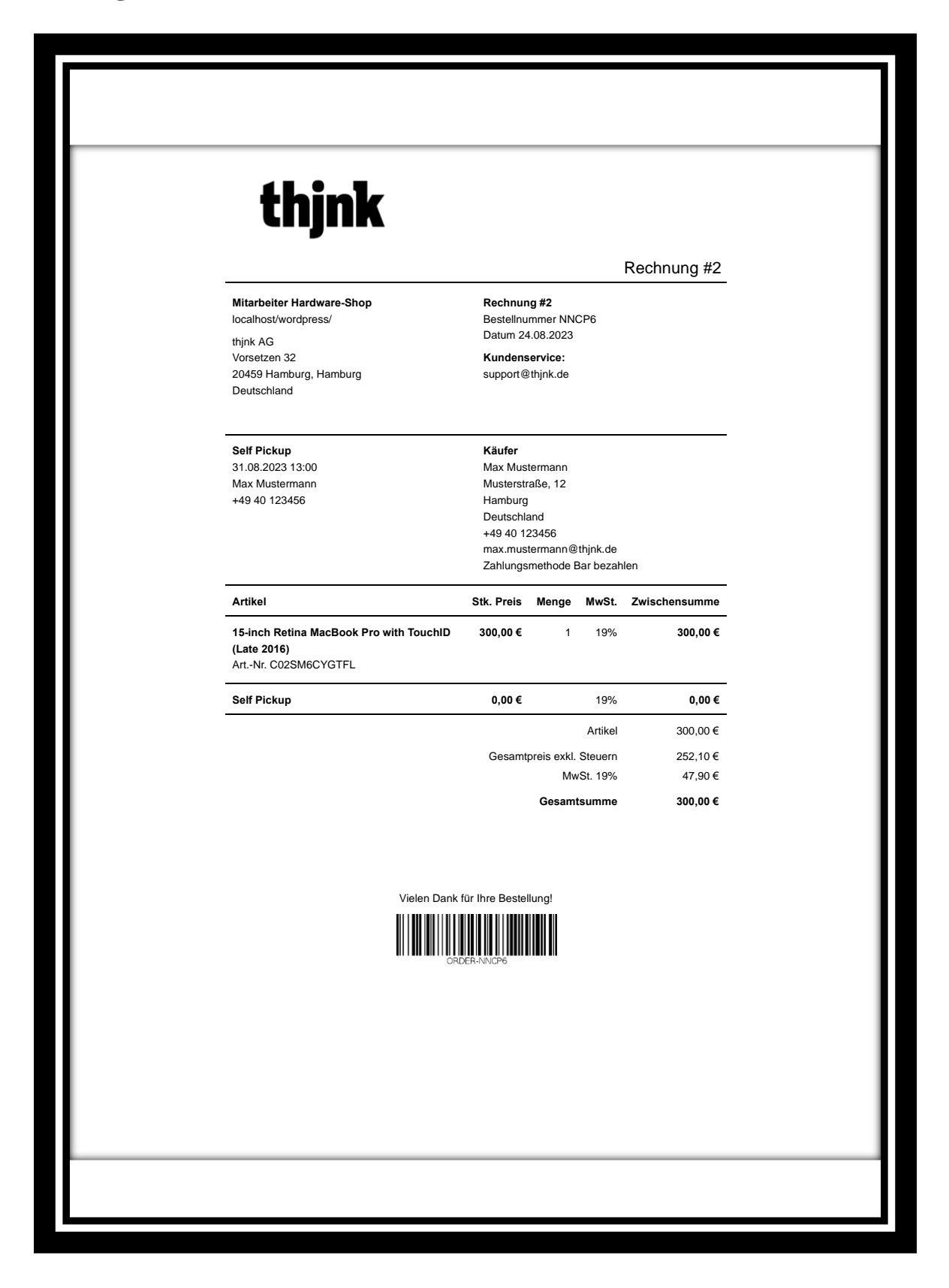

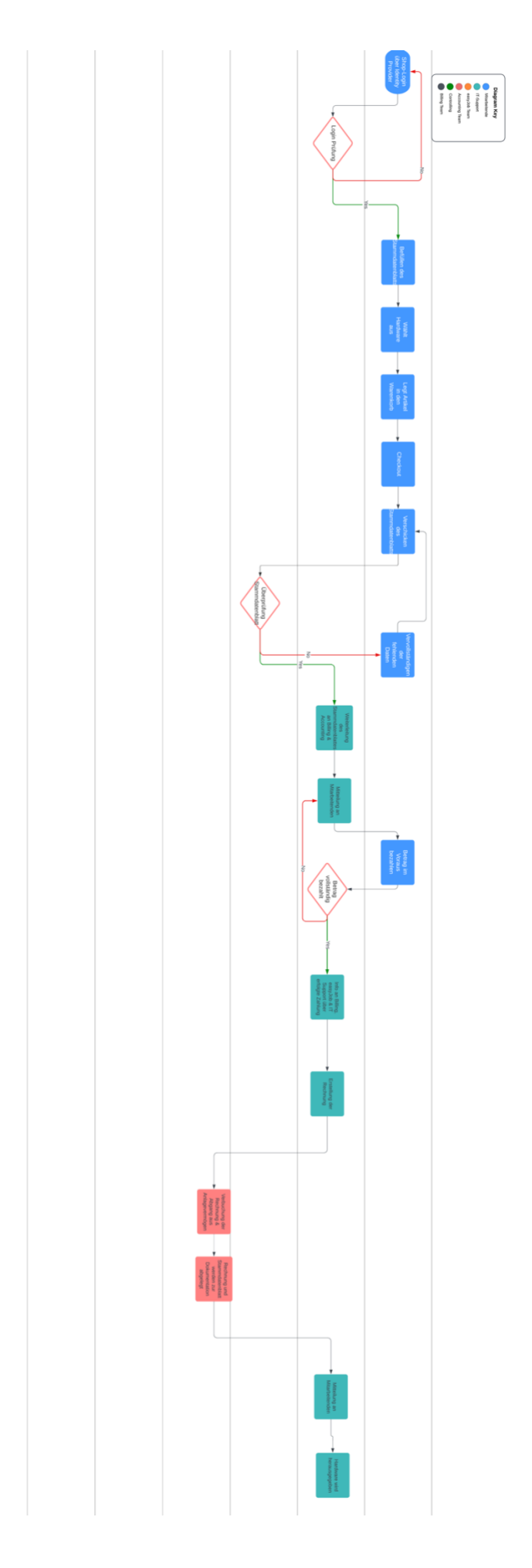

# <span id="page-58-0"></span>**Eigenständigkeitserklärung**

Hiermit versichere ich, dass ich die vorliegende Bachelorarbeit mit dem Titel:

selbständig und nur mit den angegebenen Hilfsmitteln verfasst habe. Alle Passagen, die ich wörtlich aus der Literatur oder aus anderen Quellen wie z. B. Internetseiten übernommen habe, habe ich deutlich als Zitat mit Angabe der Quelle kenntlich gemacht.

\_\_\_\_\_\_\_\_\_\_\_\_\_\_\_\_\_\_\_\_\_\_\_\_\_\_\_\_\_\_\_\_\_\_\_\_\_\_\_\_\_\_\_\_\_\_\_\_\_\_\_\_\_\_\_\_\_\_\_\_\_\_\_\_\_\_\_

Datum Unterschrift